# **TomTom RIDER**

# **1. Wat zit er in de doos**

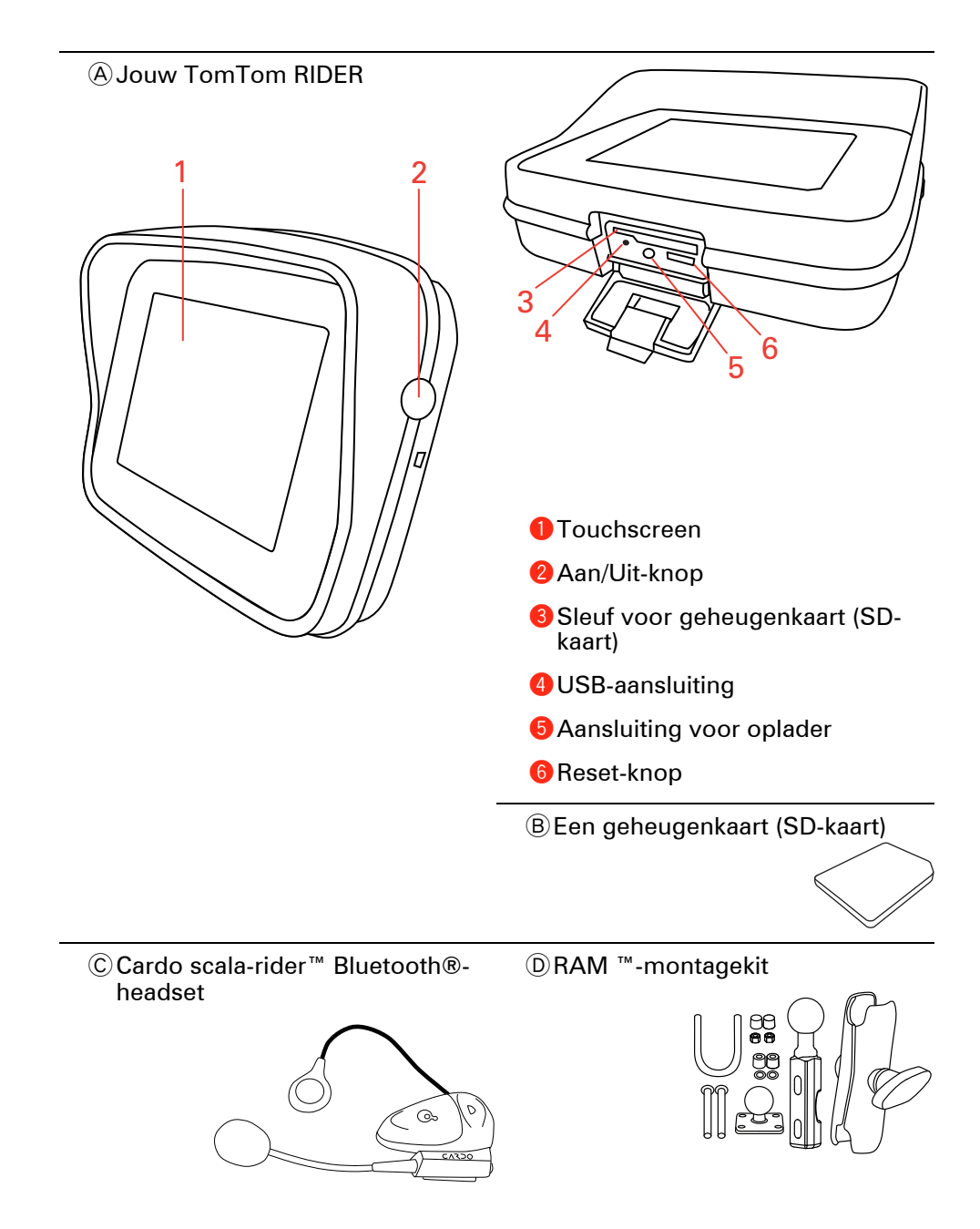

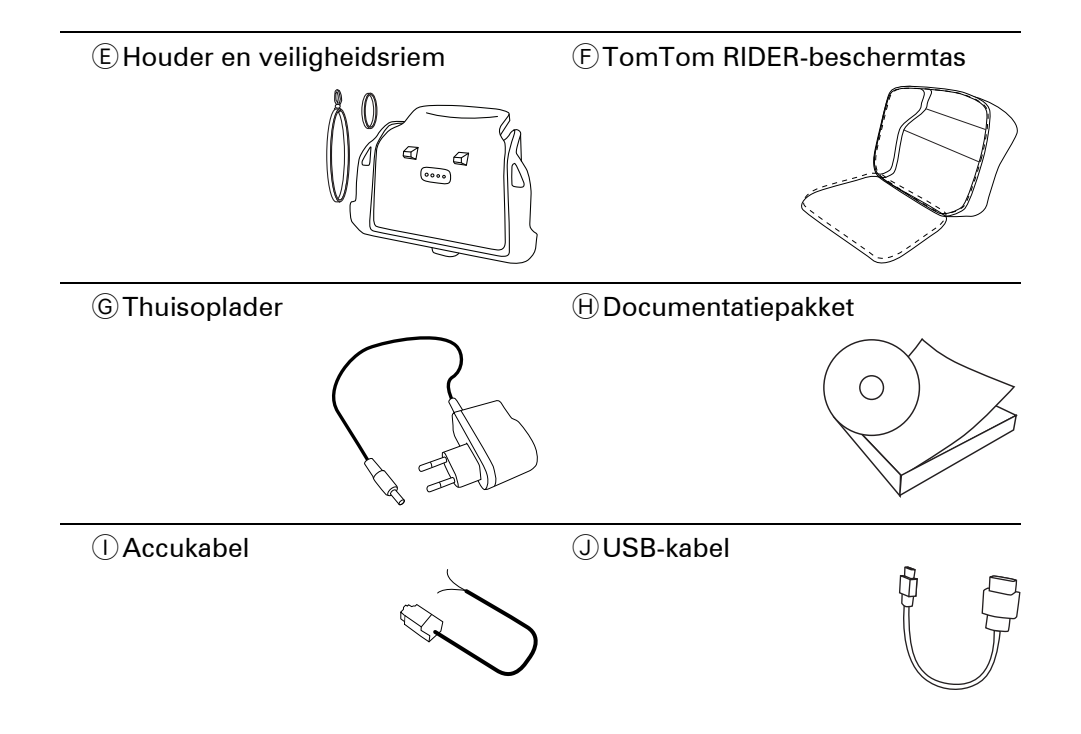

# **2. Je TomTom RIDER gebruiken**

#### **Inschakelen**

- 1. Open het vakje aan de onderkant van je TomTom RIDER.
- 2. Steek de geheugenkaart in de sleuf.

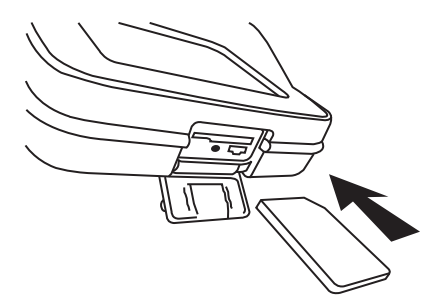

3. Houd de Aan/Uit-knop twee seconden ingedrukt, of totdat je TomTom RIDER start.

Wanneer je de TomTom RIDER voor de eerste keer inschakelt, kan het maximaal twintig seconden duren voordat het apparaat start. Houd de Aan/ Uit//knop twee seconden ingedrukt om de TomTom RIDER uit te schakelen.

# **Installatie**

Voor het instellen van je apparaat en je Cardo scala-rider™-headset, moet je eerst een paar vragen beantwoorden. Beantwoord de vragen door het scherm aan te raken. Voor alles wat je met je TomTom RIDER wilt doen, gebruik je het touchscreen.

Volg de instructies voor het maken van een Bluetooth-verbinding tussen je TomTom RIDER en je Cardo scala-rider™-headset.

Als je alle vragen hebt beantwoord, verschijnt de rijweergave op je TomTom RIDER.

De rijweergave wordt weergegeven in zwart-wit totdat je TomTom RIDER je huidige positie heeft bepaald.

#### **Je TomTom RIDER opladen**

Voordat je je RIDER voor de eerste keer in gebruik neemt, is het verstandig het apparaat volledig op te laden met behulp van de thuisoplader. Dit duurt·ongeveer twee uur.

Er brandt geen oplaadlichtje op je RIDER. Als je·de batterijstatus wilt·controleren en wilt zien of je RIDER wordt·opgeladen, schakel je het apparaat in en raak je de rechteronderhoek van het scherm aan in de rijweergave. De batterijstatus zie je op de volgende pagina.

# **Cardo scala-rider™-headset**

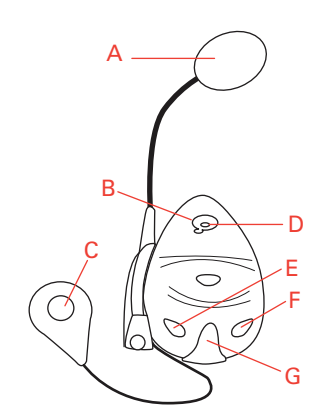

AMicrofoon

BAan/Uit knop

CLuidspreker

DLED

EVolume lager

FVolume hoger

GAansluiting voor oplader

Voordat je de Bluetooth-headset kunt gebruiken, moet je deze volledig opladen met behulp van de meegeleverde oplader.

*Opmerking: zorg ervoor dat je de goede oplader gebruikt. Er zijn verschillende opladers voor je TomTom RIDER en je headset. Bij gebruik van de verkeerde oplader kan je apparaat beschadigd raken.*

Het duurt tussen de twee en drie uur om de headset volledig op te laden. Tijdens het opladen brandt het LED-lampje continu rood. Zodra het opladen is voltooid, wordt het LED-lampje uitgeschakeld.

Wanneer de batterijen bijna leeg zijn, wordt er een waarschuwingssignaal afgegeven.

#### **Gebruik van je headset**

Als je·de headset wilt inschakelen, houd je de Aan/Uit-knop zes seconden ingedrukt tot het LED-lampje drie keer blauw knippert. Er wordt een steeds luider klinkende toon afgegeven. Wanneer de headset is ingeschakeld, knippert·het LED-lampje elke drie seconden blauw.

Als je de headset wilt uitschakelen, houd je de Aan/Uit-knop drie seconden ingedrukt, totdat het LED-lampje drie keer rood knippert. Er wordt een steeds zachter klinkende toon afgegeven.

Als je geen Bluetooth-verbinding hebt gemaakt tussen je Bluetooth-headset en je TomTom RIDER toen je de RIDER de eerste keer inschakelde, kun je dit op elk gewenst ander moment alsnog doen.

In het hoofdmenu raak je **Wijzig voorkeuren** aan. Raak **Verbind met headset** aan en volg de instructies om de verbinding te maken.

Bevestig je headset aan je helm zoals aangegeven op de installatieposter. Zorg ervoor dat je de microfoon goed plaatst. Voor het beste resultaat plaats je de microfoon niet recht voor je mond, maar net iets ernaast.

#### **Jouw huidige positie bepalen**

Je TomTom RIDER moet zich buitenshuis bevinden om je huidige positie te kunnen bepalen. Zorg ervoor dat je je op een open plek bevindt, zonder hoge gebouwen of bomen om je heen.

De eerste keer dat je je RIDER opstart, kan het enkele minuten duren voordat het apparaat je huidige positie heeft gevonden. In het vervolg zal jouw positie veel sneller gevonden worden, meestal binnen een paar seconden.

De RIDER verstuurt geen informatie over je locatie en anderen kunnen je dus niet volgen terwijl je aan het rijden bent.

TomTom RIDER gebruikt een GPS-ontvanger om je huidige positie vast te stellen.

#### **Je navigatieapparaat bevestigen**

Bevestig de RAM™-montagekit op je motor zoals afgebeeld op de installatieposter en plaats je RIDER vervolgens in de houder. Houd je aan de volgende richtlijnen wanneer je de montagekit op je motor bevestigt:

- Als je niet zeker weet hoe je de montagekit moet installeren, vraag je een bevoegd monteur dit voor je te doen.
- Zorg ervoor dat de montagekit de bediening van·je motor op geen enkele manier belemmert.
- Gebruik altijd het juiste gereedschap. Als je ondeugdelijk gereedschap gebruikt, kan de montagekit beschadigd raken of defect·gaan.
- Draai·de moeren niet te strak aan. Als je de moeren te strak aandraait, kun je onderdelen van de montagekit breken of het stuur van je motor beschadigen.
- Als je de U-bout gebruikt, moet je niet vergeten de meegeleverde rubberen doppen op de blootliggende draden te plaatsen.

Schade als gevolg van aanpassingen, onjuiste installatie, verkeersonveiligheid of ongevallen, wordt niet door de garantie gedekt. Noch RAM, noch TomTom is aansprakelijk voor eventueel letsel, verlies, directe schade of gevolgschade als gevolg van onjuiste·installatie of onjuist gebruik van het product. Voor gebruik dient de gebruiker de geschiktheid van het product voor het beoogde gebruik vast te stellen. De gebruiker aanvaardt alle risico's en aansprakelijkheid die met het gebruik van de montagekit gemoeid zijn.

# **Beveilig je TomTom RIDER**

Stel een wachtwoord in voor je TomTom RIDER, zodat alleen jij het apparaat kunt gebruiken. Elke keer dat je je RIDER inschakelt, moet je het wachtwoord invoeren.

Als je een wachtwoord wilt instellen, moet je je RIDER bedienen via TomTom HOME. Vervolgens kun je via TomTom HOME een wachtwoord instellen. Als je een wachtwoord voor je apparaat wilt instellen, ga je als volgt te werk:

- 1. Sluit je RIDER aan op je computer en schakel het apparaat in.
- 2. Start TomTom HOME als dit niet automatisch wordt gestart.

Als je TomTom HOME nog niet hebt geïnstalleerd, gebruik je de meegeleverde cd bij je RIDER om het programma alsnog te installeren. Je kunt TomTom HOME eventueel ook downloaden via **www.tomtom.com**. Zorg ervoor dat je altijd de meest actuele versie van TomTom HOME gebruikt.

3. In het onderdeel Planning selecteer je je RIDER.

Je ziet nu een afbeelding van je RIDER in het hoofdgedeelte van TomTom HOME.

4. Klik op de Aan/Uit-knop op de afbeelding van je RIDER om het apparaat in te schakelen in TomTom HOME.

Je RIDER start nu op in TomTom HOME. Je kunt nu het wachtwoord voor je RIDER instellen via TomTom HOME. Koppel je RIDER niet los, maar gebruik het apparaat zoals gebruikelijk door op de knoppen op het scherm te klikken.

- 5. In het hoofdmenu van je apparaat klik je op **Wijzig voorkeuren**.
- 6. Klik op **Stel eigenaar in**. Mogelijk moet je op de pijl blijven klikken tot je op de pagina komt met de optie **Stel eigenaar in**.

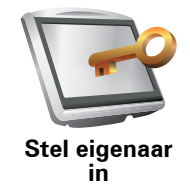

Als je de knop **Stel eigenaar** niet kunt vinden, moet je controleren of alle knoppen wel worden weergegeven op je RIDER. Raak de knop **Toon ALLE menu-opties** aan. Alle knoppen worden nu weergegeven.

Je kunt nu een wachtwoord instellen voor je RIDER. Je kunt ook je naam en adres instellen, die vervolgens steeds worden weergegeven wanneer je je RIDER inschakelt.

# **Verzorging van je navigatieapparaat**

Het is belangrijk dat je je RIDER goed verzorgt en op de juiste manier reinigt.

- Veeg het scherm van je RIDER af met een zachte doek; gebruik geen vloeibare schoonmaakmiddelen.
- Als je RIDER nat wordt, droog je het apparaat af met een zachte doek.
- Open onder geen enkele voorwaarde de behuizing van je RIDER. Dit kan gevaarlijk zijn en hierdoor vervalt je aanspraak op garantie.
- Gebruik de geheugenkaart (SD-kaart) met geen enkel ander apparaat dan je TomTom-apparaat. Andere apparaten veroorzaken·mogelijk schade aan de geheugenkaart.
- Stel je RIDER niet bloot aan hoge of lage temperaturen, aangezien dit tot onherstelbare·schade kan leiden. Laat het apparaat bijvoorbeeld niet achter op je motor of in de auto op warme zomerdagen of tijdens koude winternachten.

#### **Een back-up maken van je navigatieapparaat**

Het is altijd handig om een back-up te maken van de inhoud van je TomTom RIDER. Een back-up maak je met TomTom HOME. Je kunt TomTom HOME installeren met behulp van de cd die bij je TomTom RIDER is meegeleverd.

# **3. Je eerste reis**

Met de TomTom RIDER kun je eenvoudig een route plannen. Volg de onderstaande stappen om de eerste route te plannen.

**Belangrijk**: je moet je rit plannen voordat je gaat rijden. Uit veiligheidsoverwegingen wordt tijdens het rijden alleen het menu Veilige navigatiemodus weergegeven.

1. Raak het touchscreen aan om het hoofdmenu weer te geven.

*Opmerking: de knoppen op je RIDER worden volledig in kleur weergegeven, tenzij een knop op dat moment niet beschikbaar is. Zo is de knop Zoek alternatief... in het hoofdmenu alleen beschikbaar als je een route hebt gepland.*

2. Raak **Navigeer naar... aan.**

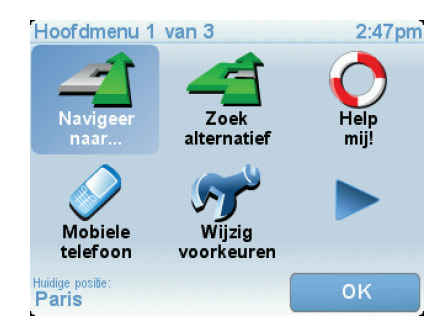

3. Raak **Adres** aan.

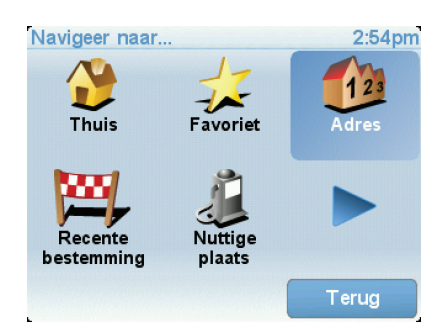

Voor het invoeren van een adres heb je de keuze uit de volgende opties:

- **Stadscentrum** raak deze knop aan om het centrum van een plaats als bestemming in te stellen.
- **Straat en huisnummer** raak deze knop aan om een exact adres als bestemming in te stellen.
- **Postcode** raak deze knop aan om een postcode als bestemming in te stellen.

*Opmerking: je kunt een postcode voor elk willekeurig land invoeren. In Groot-Brittannië en Nederland zijn de postcodes gedetailleerd genoeg om de ligging van een huis te bepalen. In andere landen kun je een postcode invoeren om de ligging van een stad of gebied te bepalen. Je moet dan ook een straat en huisnummer invoeren.*

• **Kruising** - raak deze knop aan om het punt waar twee straten samenkomen als bestemming in te stellen.

In dit voorbeeld voeren we een exact adres in.

4. Raak **Straat en huisnummer aan.**

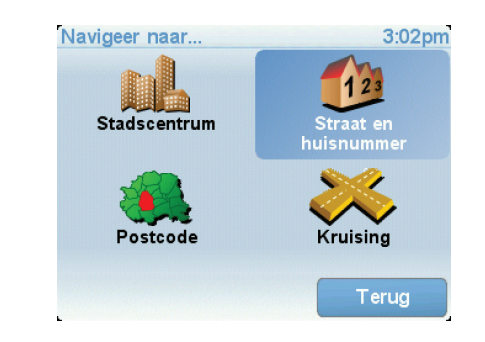

*Opmerking: wanneer je voor de eerste keer een route plant, vraagt je RIDER je om een land te kiezen. Je keuze wordt opgeslagen en voor alle te plannen routes gebruikt.*

*Je kunt deze instelling altijd wijzigen door de vlag van het land aan te raken.*

5. Begin de naam te typen van de plaats van bestemming.

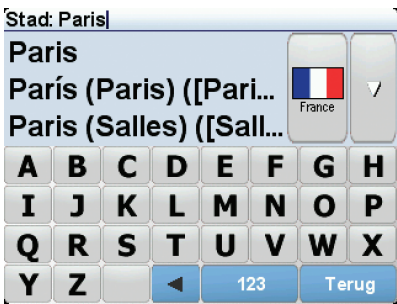

Terwijl je typt, worden de plaatsnamen weergegeven die dezelfde beginletters hebben. Wanneer je bestemming in de lijst wordt weergegeven, raak je de naam van de plaats aan om deze in te stellen als je bestemming.

6. Begin de straatnaam te typen. Zodra de naam in de lijst verschijnt, raak je deze aan.

Net als met de plaatsnaam, worden alle straatnamen met dezelfde beginletter(s) weergegeven. Wanneer je bestemming in de lijst wordt weergegeven, raak je de naam van de straat aan om deze in te stellen als je bestemming.

7. Voer nu het huisnummer van je bestemming in en raak **OK** aan.

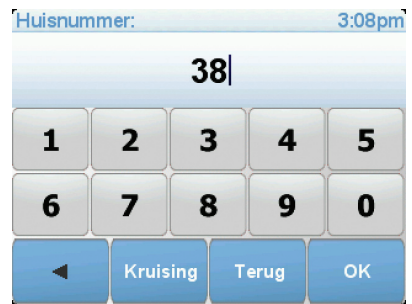

8. De RIDER vraagt of je op een bepaalde tijd wilt aankomen. Raak voor deze oefening **NEE** aan.

De route wordt nu berekend door de RIDER.

9. Nadat de route is berekend, raak je **OK** aan.

De RIDER leidt je direct naar je bestemming aan de hand van gesproken instructies en aanwijzingen op het scherm.

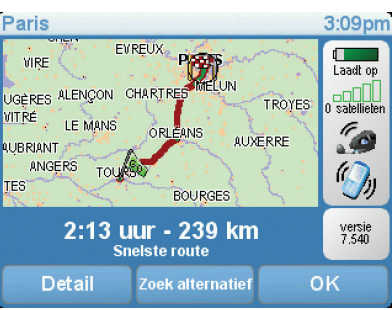

# **Aankomsttijden**

Wanneer je een route plant, vraagt de TomTom RIDER of je op een bepaald tijdstip moet aankomen.

Raak **JA** aan om een gewenste aankomsttijd in te voeren.

De RIDER berekent je aankomsttijd en laat zien of je op tijd aankomt.

Je kunt deze informatie ook gebruiken om te berekenen wanneer je moet vertrekken. Als je RIDER aangeeft dat je 30 minuten te vroeg zult aankomen, kun je wachten en pas over 30 minuten vertrekken in plaats van te vroeg aan te komen.

Je aankomsttijd wordt tijdens je reis voortdurend bijgewerkt. De statusbalk geeft aan of je op tijd zult aankomen of dat je te laat komt, zoals je hierna kunt zien:

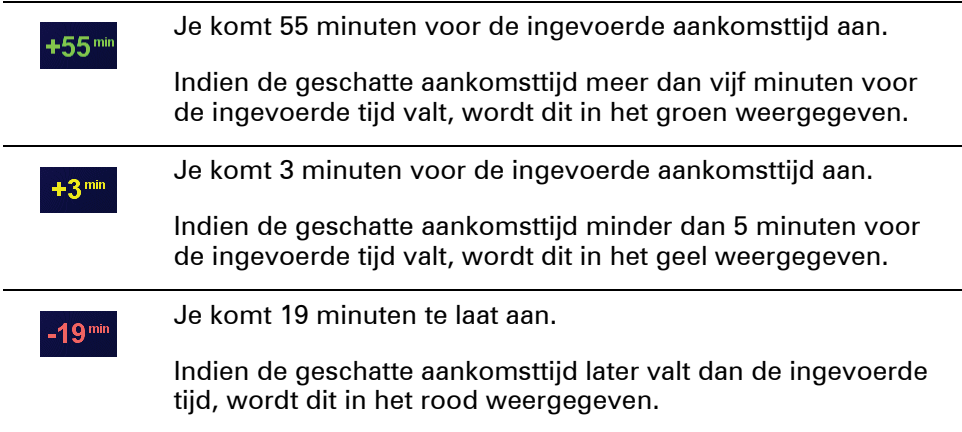

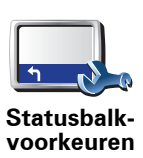

Raak **Statusbalk-voorkeuren** aan in het menu Voorkeuren zodat je meldingen voor de aankomsttijd kunt in- of uitschakelen.

Selecteer de vereiste opties in het eerste menuscherm en raak vervolgens **OK** aan.

Als je meldingen voor de aankomsttijd wilt inschakelen, selecteer je **Toon speling tot aankomsttijd**.

Als je meldingen voor de aankomsttijd wilt uitschakelen, hef je de selectie **Toon speling tot aankomsttijd** op.

# **Welke andere navigatieopties zijn er?**

Als je **Navigeer naar...** aanraakt, kun je op verschillende manieren je bestemming opgeven, niet alleen door het adres in te voeren. De andere opties vind je hieronder:

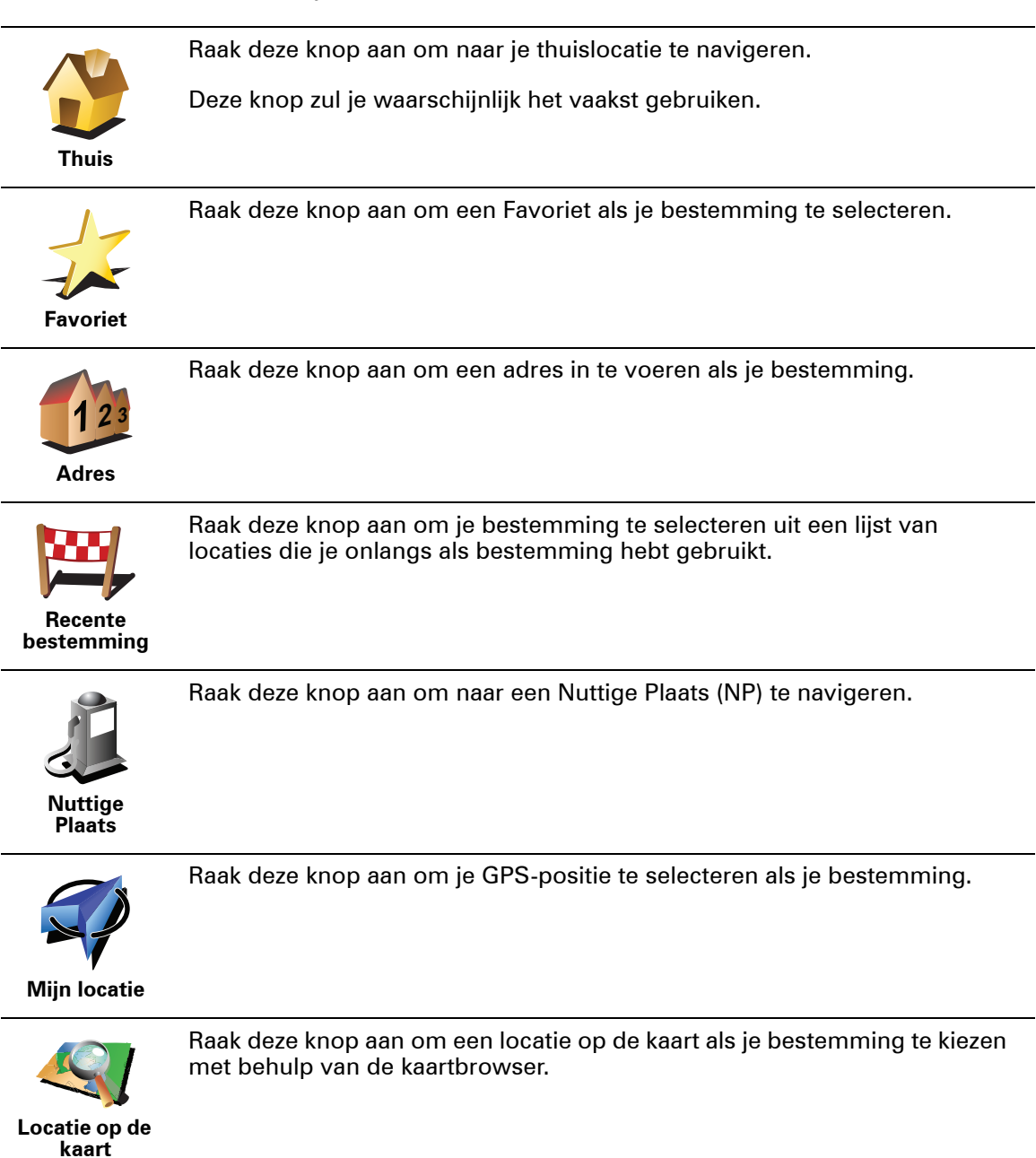

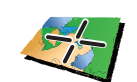

Raak deze knop aan om je bestemming in te stellen door de breedte- en lengtegraad in te voeren.

**Breedtegraad Lengtegraad**

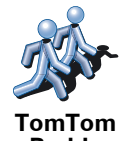

**Buddy**

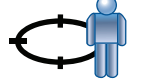

**Positie van laatste stop** Raak deze knop aan om je laatste vastgelegde positie te selecteren als je bestemming.

Raak deze knop aan om naar de huidige positie van een TomTom Buddy te navigeren. Let wel dat de Buddy op een andere locatie kan zijn voor je haar/

#### **Een route van tevoren plannen**

hem bereikt hebt.

Je kunt de RIDER ook gebruiken om reizen vooraf te plannen door zowel het vertrekpunt als de bestemming te selecteren. Je kunt bijvoorbeeld het volgende doen:

- Voor vertrek uitozkeen hoelang de reis gaat duren.
- De route bekijken van de reis die je wilt plannen.
- De reisroute bestuderen voor iemand die jou komt bezoeken, zodat je de route kunt uitleggen aan deze persoon.

Om een route vooraf te plannen, doe je het volgende:

- 1. Raak het touchscreen aan om het hoofdmenu weer te geven.
- 2. Raak de pijlknop aan om naar het volgende menuscherm te gaan en selecteer **Maak route aan**.

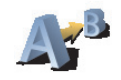

#### **Maak route**

- 3. Selecteer het vertrekpunt van je reis op dezelfde wijze waarop je je bestemming selecteert.
- 4. Stel de bestemming voor je reis in.
- 5. Kies het soort route dat je wilt plannen.
	- **Snelste route** de route die de minste tijd kost.
	- **Kortste route** de kortste afstand tussen de ingestelde locaties. Dit is niet altijd de snelste route, vooral niet wanneer de kortste route door een dorp of stad loopt.
	- **Vermijd snelwegen** een route waarbij snelwegen worden vermeden.
	- **Wandelroute** een route wanneer je te voet bent.
	- **Fietsroute** een route wanneer je met de fiets bent.
	- **Beperkte snelheid** een route voor een voertuig dat niet harder dan een bepaalde snelheid kan. Je moet hier de maximumsnelheid opgeven.
- 6. De TomTom RIDER plant de route tussen de twee locaties die je hebt opgegeven..

**Zie voor meer informatie over een route:**

Voor de route die je het laatst hebt gepland, kun je toegang tot deze opties krijgen door **Toon Route** aan te raken in het hoofdmenu.

Voor meer details over je route, raak je de knop **Details** aan op het scherm van de routesamenvatting.

Je kunt dan uit de volgende opties kiezen:

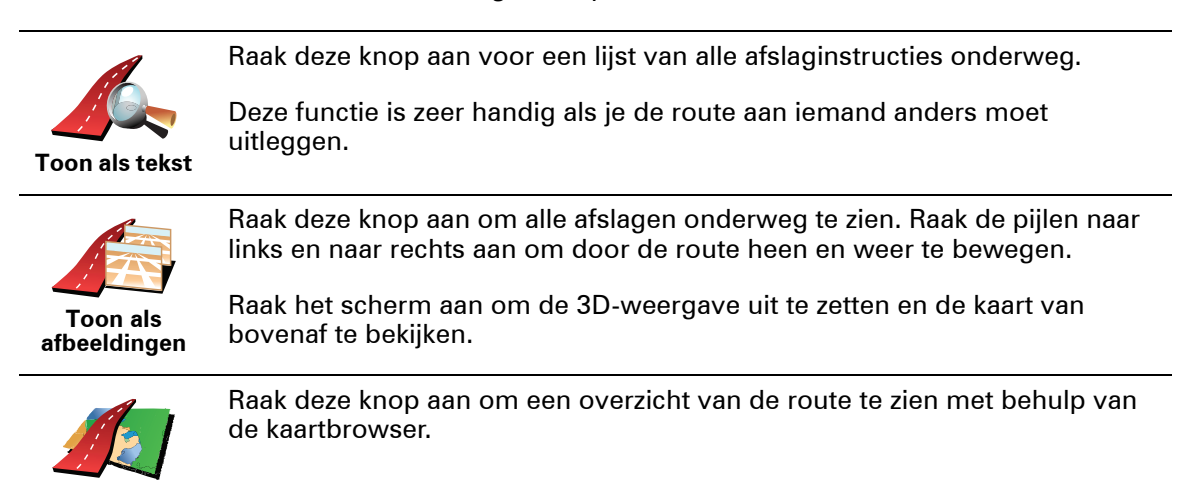

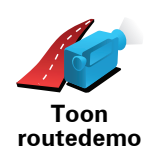

**Toon routekaart**

> Raak deze knop aan om een demo van de route te zien. Je kunt de demo op elk moment stoppen door het scherm aan te raken.

Raak deze knop aan om het scherm van de routesamenvatting te zien.

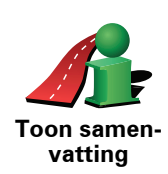

# **4. Rijweergave**

Wanneer je je TomTom RIDER-apparaat start, worden de rijweergave en gedetailleerde informatie over je huidige locatie weergegeven.

Raak het midden van het scherm aan als je het hoofdmenu wilt openen.

*Opmerking: de rijweergave wordt in zwart-wit weergegeven totdat je RIDERapparaat je huidige positie heeft bepaald.*

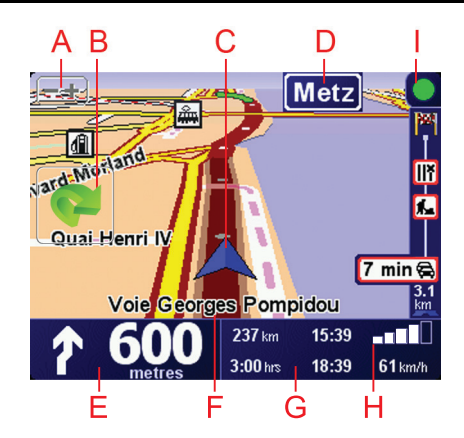

 $A$ Raak + en - aan om in en uit te zoomen.

BSnelmenu - schakel dit in het menu Voorkeuren in.

Dit wordt alleen weergegeven als je je TomTom RIDER gebruikt in een auto.

- CJe huidige GPS-positie.
- DDe naam van de volgende hoofdweg of verkeersbordgegevens, indien van toepassing.
- ENavigatie-instructie voor het volgende deel van de route.

Raak dit gebied aan om de laatste gesproken instructie te herhalen en om het volume te wijzigen.

- FDe naam van de straat waar je je bevindt.
- GInformatie over je reis, zoals reistijd, resterende tijd en aankomsttijd.

Als je·de weergegeven informatie wilt·wijzigen, raak je **Statusbalkvoorkeuren** aan in het menu **Voorkeuren**.

- HSterkte van het GPS-signaal.
- IVerkeersinfo-balk hiervoor is een mobiele telefoon met Bluetooth® vereist. Voor meer informatie over een abonnement op en ontvangst van TomTom Verkeersinfo ga je naar **tomtom.com/traffic**.

Als je Verkeersinfo wilt instellen, raak je de Verkeersinfo-balk aan om het menu Verkeersinfo te openen of raak je **TomTom Verkeersinfo** aan in het hoofdmenu.

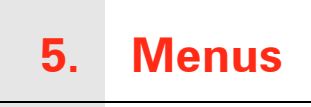

#### **Hoofdmenu**

Wanneer je TomTom RIDER de rijweergave toont, kun je op elk gewenst moment het scherm aanraken om het hoofdmenu te openen.

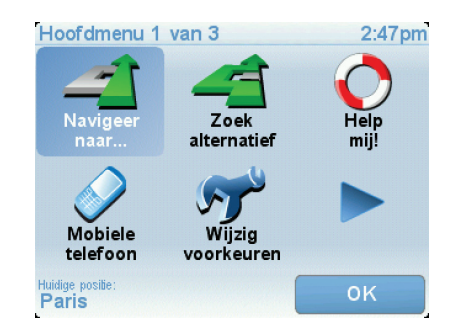

#### • **Navigeer naar...**

Raak deze knop aan om een route te plannen.

• **Zoek alternatief...**

Kies deze knop als je een deel van je route wilt vermijden, via een bepaalde locatie wilt rijden of een alternatieve route wilt berekenen.

• **Help mij!**

Help mij! biedt een eenvoudige manier om te zoeken naar hulpdiensten en andere specialistische diensten en hiermee contact op te nemen.

• **Mobiele telefoon**

Met deze knop wordt·het menu voor de mobiele telefoon geopend. Hierin kun je bijvoorbeeld bellen en berichten schrijven of lezen.

• **Wijzig voorkeuren**

Met deze knop wordt·het menu Voorkeuren geopend. Je kunt veel dingen veranderen aan het uiterlijk en de werking van je TomTom RIDER.

#### **Verborgen knoppen en functies**

Wanneer je je TomTom RIDER voor het eerst gebruikt, worden niet alle knoppen in het menu getoond.

Veel knoppen en sommige meer geavanceerde functies zijn verborgen omdat je deze functies niet erg nodig·zult hebben.

Raak **Toon ALLE menu-opties** in het menu Voorkeuren aan om alle menuknoppen en functies weer te geven.

# **Menu Veilige navigatiemodus**

Als je tijdens het rijden het scherm aanraakt, wordt het menu Veilige navigatiemodus weergegeven. Wanneer je de RIDER in een auto gebruikt, wordt dit menu niet weergegeven.

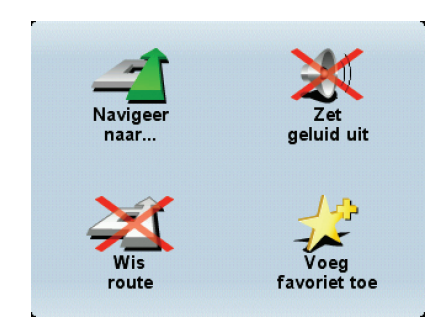

• **Navigeer naar…**

Raak deze knop aan om een bestemming te selecteren.

• **Zet geluid uit / Zet geluid aan**

Raak deze knop aan om de gesproken instructies in·of uit te schakelen.

• **Wis route**

Raak deze knop aan om de route te wissen die momenteel is gepland. De rijweergave geeft nog steeds je positie aan.

• **Voeg favoriet toe**

Raak deze knop aan om je huidige positie als een favoriet in te stellen. Je TomTom RIDER gebruikt het adres van je huidige locatie als naam voor je favoriet. Je kunt de naam van de favoriet op elk gewenst moment veranderen door **Beheer favorieten** aan te raken in het menu Voorkeuren.

#### **Het menu Veilige navigatiemodus aanpassen**

Je kunt de knop **Voeg favoriet toe** wijzigen in een andere knop die je handiger vindt. In het menu Voorkeuren raak je **Menu Veilige navigatiemodus** aan en selecteer je de knop die je wilt weergeven.

# **6. Alternatieve routes zoeken**

Als je eenmaal een route hebt gepland, kan het zijn dat je iets aan die route wilt veranderen, zonder de bestemming te wijzigen.

**Waarom zou ik de route veranderen?** 

Dit zou kunnen om een van de volgende redenen:

- Je ziet bijvoorbeeld dat een weg is afgesloten of dat er verderop een verkeersopstopping is.
- Je wilt via een bepaalde locatie reizen om iemand op te halen, ergens te lunchen of benzine te tanken.
- Je wilt een moeilijke kruising of een weg die je niet prettig vindt, vermijden.

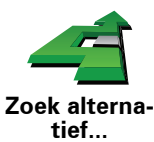

Raak **Zoek alternatief...** aan in het hoofdmenu aan om de huidige geplande route te wijzigen.

Raak vervolgens een van de onderstaande opties aan.

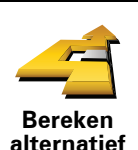

Raak deze knop aan om een alternatief te berekenen voor een route die al is gepland.

Je RIDER-apparaat gaat op zoek naar een andere route vanaf je huidige locatie naar je bestemming.

Mocht je besluiten toch liever de oorspronkelijke route te gebruiken, dan raak je **Herbereken origineel** aan.

**In welke gevallen is dit nodig?**

Naast de wegen in de nabijheid van je locatie en bestemming, zal de nieuwe route gebruikmaken van geheel afwijkende wegen om je bestemming te bereiken. Dit is een eenvoudige manier om een geheel afwijkende route te berekenen.

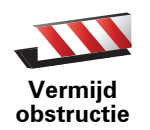

Raak deze knop aan als je een obstructie of verkeersopstopping in de verte ziet. Vervolgens moet je kiezen welk gedeelte van de route je wilt vermijden.

Kies uit de verschillende opties: 100 m, 500 m, 2000 m, 5000 m. Je RIDERapparaat herberekent de route waarbij een deel van de route wordt vermeden over de door jou geselecteerde afstand.

Houd er rekening mee, dat als de nieuwe route eenmaal is berekend, je de weg waarop je rijdt mogelijk snel moet verlaten.

Als de obstructie opeens is verholpen, raak je **Herbereken origineel** aan om naar de oorspronkelijke route terug te gaan.

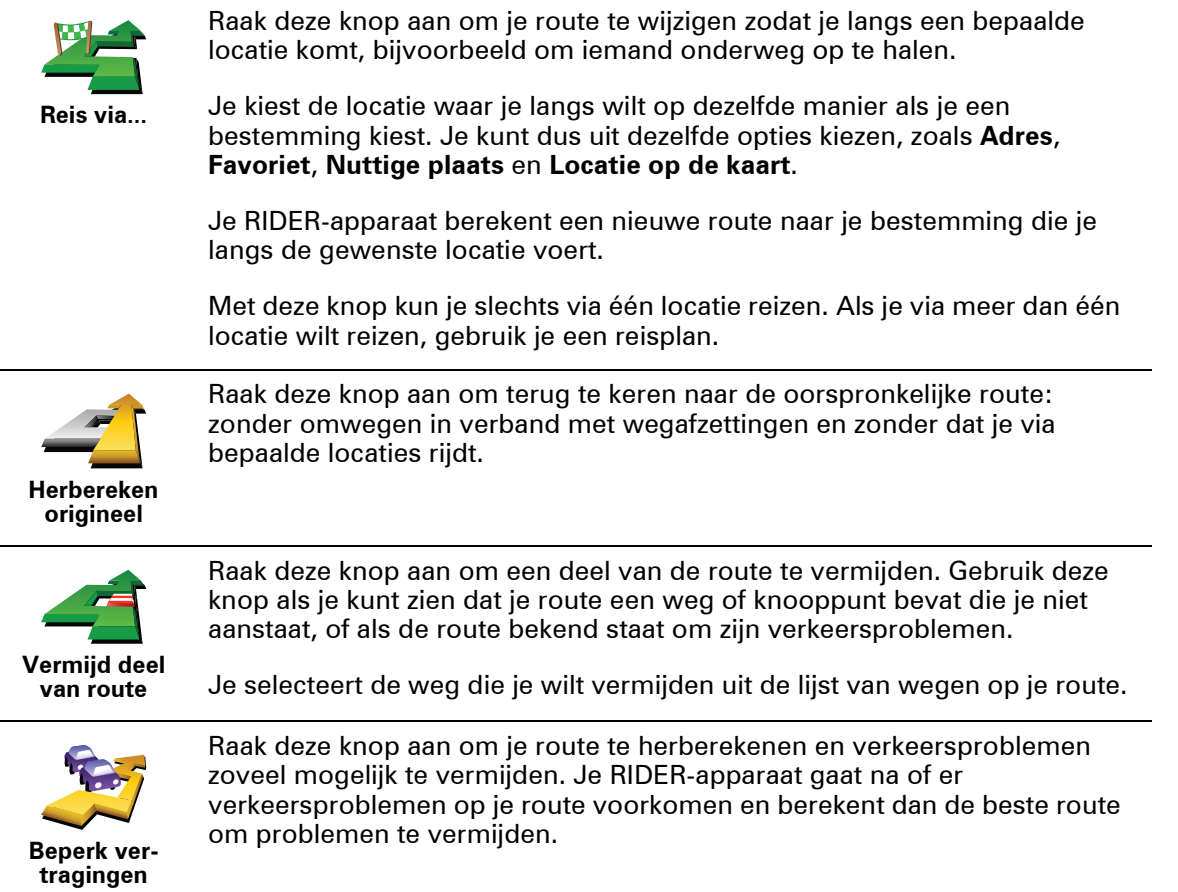

# **7. Bekijk kaart**

Als je de kaart op dezelfde manier wilt bekijken als een traditionele papieren kaart, raak je **Bekijk kaart** aan in het hoofdmenu.

Je kunt de kaart verplaatsen door het scherm aan te raken en je vinger over het scherm te bewegen.

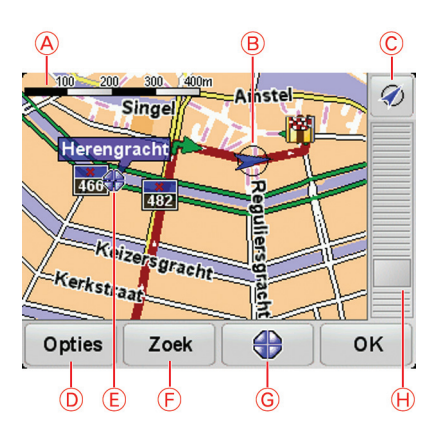

ADe schaalbalk

BJe huidige GPS-positie

CDe GPS-knop

Raak deze knop aan om de kaart te centreren op je huidige positie.

- DOpties
- EDe cursor
- FDe knop Zoeken

Raak deze knop aan als je een bepaald adres wilt zoeken.

GDe cursorknop

Raak deze knop aan om naar de cursorpositie te navigeren, van de cursorpositie een favoriet te maken, of een Nuttige Plaats in de buurt van de cursorpositie te zoeken.

HDe zoombalk

Je kunt in- en uitzoomen door de schuifknop te verplaatsen.

# **Cursorknop**

Je kunt de kaart gebruiken om adressen en Nuttige Plaatsen (NP's) te vinden, zoals restaurants, treinstations en benzinestations.

Raak de cursorknop aan, gevolgd door een van de volgende knoppen:

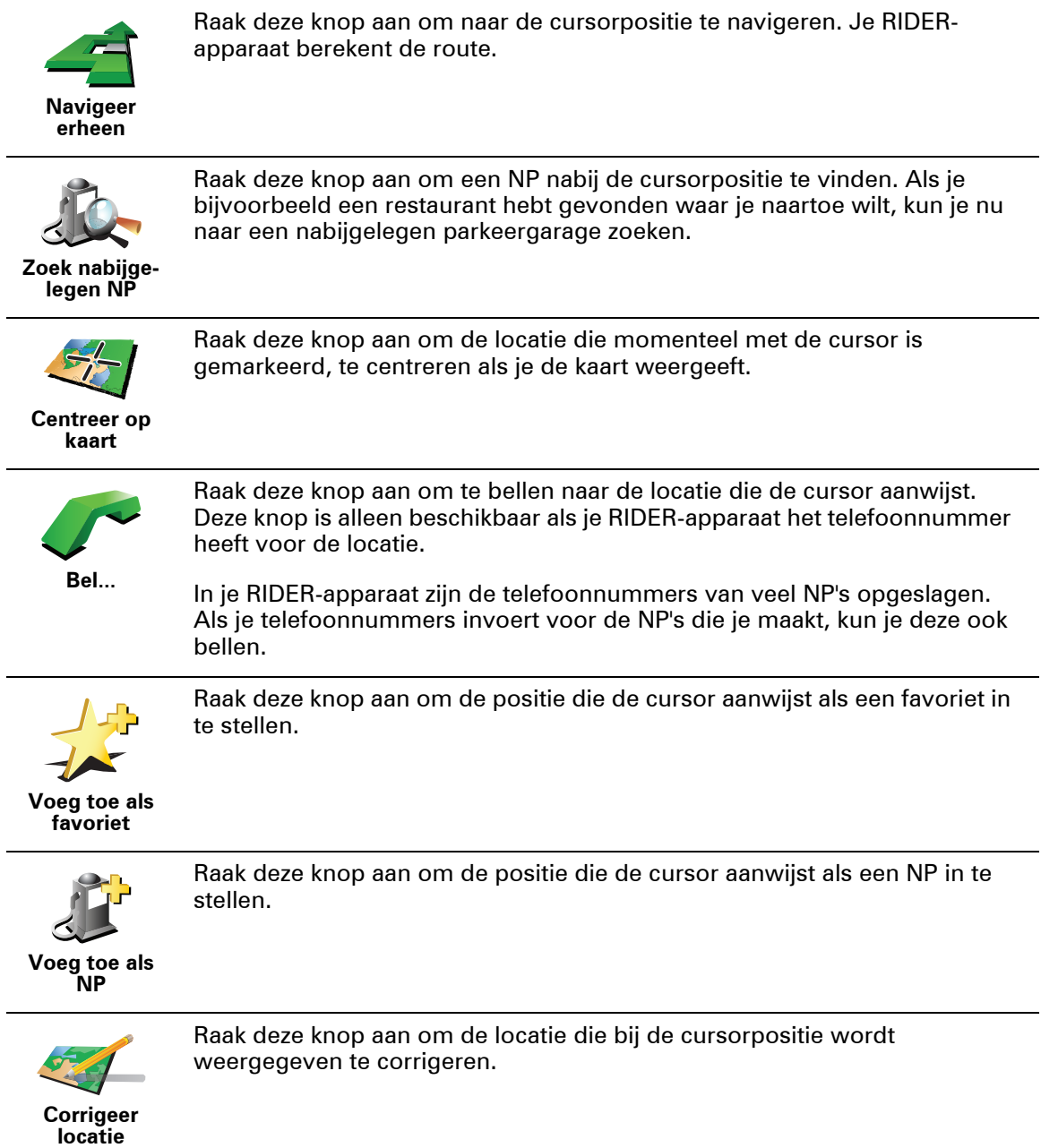

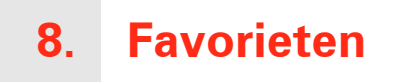

## **Wat zijn Favorieten?**

Favorieten zijn plaatsen die je vaak bezoekt. Je kunt Favorieten instellen zodat je niet steeds opnieuw het adres hoeft in te voeren wanneer je naar een dergelijke plaats wilt navigeren.

Dit hoeven geen plaatsen te zijn die je bijzonder leuk vindt, maar gewoon nuttige adressen.

**Hoe maak ik een Favoriet aan?**

In het hoofdmenu raak je **Voeg favoriet toe** aan.

*Opmerking: de knop Voeg favoriet toe wordt mogelijk niet weergegeven op de eerste pagina van het hoofdmenu. Raak de pijl aan om andere pagina's in het hoofdmenu te openen.* 

Je kunt nu de locatie van de Favoriet uit onderstaande lijst selecteren.

Geef je Favoriet een naam die je makkelijk kunt onthouden. Je RIDER-apparaat zal altijd een naam voorstellen, meestal het adres van de favoriet. Om een naam in te voeren, begin je simpelweg de letters in te voeren. Je hoeft de voorgestelde naam niet eerst te verwijderen.

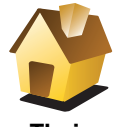

Je kunt je thuislocatie als Favoriet instellen.

**Thuis**

**Favoriet**

Je kunt geen Favoriet aanmaken vanuit een andere Favoriet. Deze optie zal in dit menu altijd onbeschikbaar zijn.

Om de naam van een favoriet te wijzigen, raak je **Beheer favorieten** aan in het menu Voorkeuren

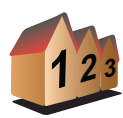

Je kunt een adres als Favoriet opgeven. Wanneer je een adres invoert, kun je kiezen uit vier opties.

• **Stadscentrum**

**Adres**

- **Straat en huisnummer**
- **Postcode**
- **Kruising**

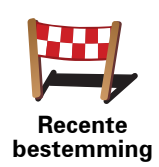

Selecteer een Favoriete bestemming uit de lijst van onlangs bezochte bestemmingen.

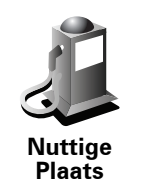

Je kunt ook een Nuttige Plaats (NP) als Favoriet toevoegen.

#### **Heeft het zin om dit te doen?**

Indien je een NP bezoekt waar je graag en regelmatig komt, een restaurant bijvoorbeeld, kun je deze toevoegen als Favoriet.

Om een NP toe te voegen als Favoriet, raak je deze knop aan en doe je het volgende:

1. Beperk je keuze aan NP's door het gebied te selecteren waar de NP zich bevindt.

Je kunt één van deze opties selecteren:

- **NP dicht bij** hiermee zoek je in een lijst met NP's dicht bij je huidige positie.
- **NP in stad** hiermee kies je een NP in een bepaalde plaats. Je moet een plaats of stad opgeven.
- **NP dicht bij huis** hiermee zoek je in een lijst met NP's dicht bij je thuislocatie.

Als je momenteel op weg bent naar een bestemming, kun je ook kiezen uit een lijst NP's op je route of nabij je bestemming. Kies één van de volgende opties:

- **NP op de route**
- **NP dicht bij bestemming**
- 2. Selecteer de NP-categorie.

Raak de NP-categorie aan indien die wordt getoond, of raak de pijl aan om uit de volledige lijst te kiezen.

Raak **Elke NP-categorie** aan om een NP te zoeken op naam.

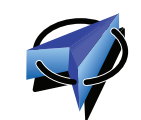

Raak deze knop aan om je huidige positie als Favoriet in te stellen.

Als je bijvoorbeeld stopt op een plaats die je interessant vindt, kun je deze plaats als favoriet instellen door deze knop aan te raken.

**Mijn locatie**

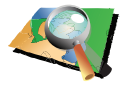

Raak deze knop aan om een Favoriet aan te maken met behulp van de kaartbrowser.

**Locatie op de kaart**

Selecteer de locatie van de Favoriet met behulp van de cursor, en raak vervolgens **OK** aan.

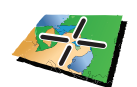

**Breedtegraad Lengtegraad**

Raak deze knop aan om een Favoriet in te stellen door de breedte- en lengtegraden in te voeren.

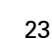

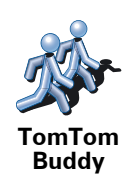

Raak deze knop aan om de huidige positie van een TomTom Buddy als Favoriet in te stellen.

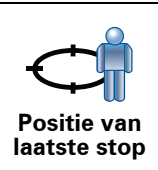

Raak deze knop aan om je laatste vastgelegde positie te selecteren als je bestemming.

**Hoe kan ik een Favoriet gebruiken?**

Normaal gesproken gebruik je een Favoriet om ergens naartoe te navigeren zonder het adres in te hoeven voeren. Om naar een Favoriet te navigeren, doe je het volgende:

- 1. Raak het touchscreen aan om het hoofdmenu weer te geven.
- 2. Raak **Navigeer naar... aan.**
- 3. Raak **Favoriet** aan.
- 4. Kies een Favoriet uit de lijst.

Je RIDER-apparaat berekent de route nu voor je.

5. Zodra de route is berekend, raak je **OK** aan.

Je RIDER-apparaat zal onmiddellijk beginnen je naar je bestemming te leiden met gesproken instructies en visuele instructies op het scherm.

**Hoe kan ik een Favoriet verwijderen?**

- 1. Raak het touchscreen aan om het hoofdmenu weer te geven.
- 2. Raak **Wijzig voorkeuren** aan om het menu Voorkeuren te openen.
- 3. Raak **Beheer favorieten** aan.

**Tip**: raak de pijl aan om naar de volgende pagina te gaan.

- 4. Raak de Favoriet aan die je wilt verwijderen.
- 5. Raak **Verwijder** aan.

**Hoe kan ik de naam van een Favoriet wijzigen?**

- 1. Raak het touchscreen aan om het hoofdmenu weer te geven.
- 2. Raak **Wijzig voorkeuren** aan om het menu Voorkeuren te openen.
- 3. Raak **Beheer favorieten** aan.

**Tip**: raak de pijl aan om naar de volgende pagina met knoppen te gaan.

- 4. Raak de Favoriet aan die je wilt wijzigen.
- 5. Raak **Wijzig naam** aan.

# **9. Nuttige Plaatsen**

Nuttige Plaatsen of NP's zijn nuttige plaatsen op de kaart. Een aantal voorbeelden zijn:

- Restaurants
- Hotels
- Musea
- Parkeergarages
- Benzinestations

**NP's tonen op de kaart**

1. Raak **Toon NP's op kaart** aan in het menu Voorkeuren.

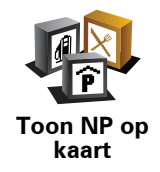

2. Kies de NP-categorieën die op de kaart getoond moeten worden.

Raak **Zoek** aan om een NP te zoeken op naam.

3. Raak **OK** aan.

De NP's die je hebt geselecteerd, worden als symbolen getoond op de kaart.

## **Naar een NP navigeren**

Je kunt een NP als bestemming gebruiken. Als je bijvoorbeeld naar een onbekende stad reist, kun je een NP kiezen om een parkeergarage te vinden.

- 1. Raak het touchscreen aan om het hoofdmenu weer te geven.
- 2. Raak **Navigeer naar...** aan in het hoofdmenu.
- 3. Raak **Nuttige Plaats** aan.
- 4. Raak **NP in stad** aan.
- 5. Beperk je keuze aan NP's door het gebied te selecteren waar de NP zich bevindt.

Je kunt één van deze opties selecteren:

- **NP dicht bij** hiermee maak je een keuze uit een lijst met NP's dicht bij je huidige locatie.
- **NP in stad** hiermee zoek je een NP in een bepaalde plaats.

• **NP dicht bij huis** - hiermee maak je een keuze uit een lijst met NP's dicht bij je thuislocatie.

Je kunt een keuze maken uit een lijst met NP's die langs je route of dicht bij je bestemming liggen. Kies één van de volgende opties:

- **NP op de route**
- **NP dicht bij bestemming**
- 6. Typ de naam van de plaats die je wilt bezoeken en selecteer de plaats wanneer deze verschijnt in de lijst.
- 7. Raak **Parkeergarage** aan.
- 8. Selecteer de NP-categorie:

Raak **Elke NP-categorie** aan om een NP te zoeken op naam.

Raak de NP-categorie aan als deze wordt getoond.

Raak de pijl aan om te kiezen uit de volledige lijst categorieën. Selecteer de categorie uit de lijst of begin de naam van de categorie te typen en selecteer deze zodra de naam in de lijst verschijnt.

9. Selecteer een parkeergarage. De afstand die naast iedere NP wordt gegeven, is de afstand vanaf het stadscentrum.

10.Selecteer de NP waar je naartoe wilt uit de lijst van getoonde NP's.

In de volgende tabel vind je uitleg over de afstanden die naast iedere NP worden gegeven.

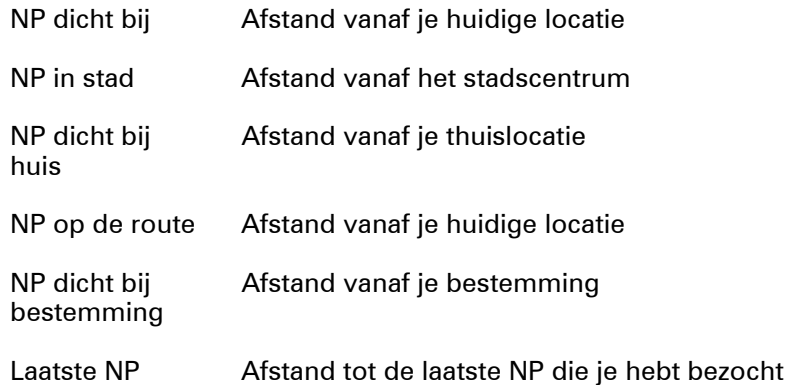

Als je de naam van de NP kent, dan raak je **Zoek** aan en typ je de naam. Selecteer de naam uit de lijst wanneer deze wordt getoond.

11.Selecteer een parkeergarage. De afstand die naast iedere NP wordt gegeven, is de afstand vanaf het stadscentrum.

Wanneer je eenmaal een NP hebt geselecteerd, berekent jouw TomTom RIDER-apparaat de route naar die NP.

De route naar de NP wordt vervolgens berekend door je TomTom RIDERapparaat.

**NP's beheren**

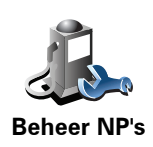

Raak **Beheer NP's** aan in het menu Voorkeuren.

*Opmerking: de knop Beheer NP's is alleen beschikbaar wanneer alle menuknoppen worden weergegeven. Raak Toon ALLE menu-opties in het menu Voorkeuren aan om alle menuknoppen weer te geven.*

Je kunt bijvoorbeeld het volgende doen:

- Je eigen NP-categorieën aanmaken en daar NP's aan toevoegen.
- Waarschuwingen instellen als je in de buurt van een NP komt.

#### **Waarom zou ik mijn eigen NP's willen aanmaken?**

Een NP fungeert als een soort sneltoets - als je een locatie eenmaal als NP hebt opgeslagen, hoef je het adres van die NP nooit meer in te typen. Maar je kunt bij het aanmaken van een NP meer dan alleen de locatie opslaan.

- Telefoonnummer wanneer je een NP aanmaakt kun je hierbij een telefoonnummer opslaan.
- Categorieën wanneer je een NP aanmaakt, moet je deze in een categorie plaatsen.

Zo zou je bijvoorbeeld een NP-categorie 'Favoriete restaurants' kunnen aanmaken. Bij iedere NP kun je een telefoonnummer opslaan, zodat je met de RIDER kunt bellen om een tafel te reserveren.

Zo zou je bijvoorbeeld een NP-categorie 'Favoriete restaurants' kunnen aanmaken. Bij elke NP kun je het telefoonnummer opslaan zodat je kunt bellen om een tafel te reserveren.

**Hoe maak ik mijn eigen NP's aan?**

- 1. Raak het touchscreen aan om het hoofdmenu weer te geven.
- 2. Raak **Wijzig voorkeuren** aan.
- 3. Raak **Beheer NP's** aan.
- 4. Voor je een NP kunt toevoegen, moet je minstens één NP-categorie aanmaken. Iedere NP wordt in een NP-categorie ingedeeld. Je kunt NP's alleen toevoegen aan NP-categorieën die je zelf hebt aangemaakt.

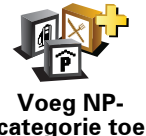

Raak **Voeg NP-categorie toe** aan.

**categorie toe**

- 5. Voer een naam in voor je NP-categorie, bijvoorbeeld 'Vrienden' of 'Favoriete restaurants'. Selecteer nu een markering voor je NP-categorie.
- 6. Raak **Voeg NP toe** aan.

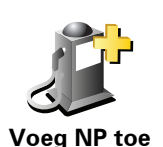

Raak deze knop aan om een NP toe te voegen.

- 7. Selecteer de NP-categorie waaraan je de NP wilt toevoegen.
- 8. Selecteer de locatie van je NP uit onderstaande lijst.

Je kunt je thuislocatie als NP instellen.

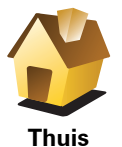

Indien je je thuislocatie wilt wijzigen, kun je hier eerst een NP van maken.

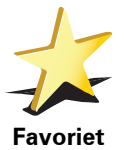

Je kunt van een Favoriet een NP maken.

Je kunt slechts een beperkt aantal Favorieten aanmaken. Als je meer Favorieten wilt aanmaken, zul je eerst een paar bestaande Favorieten moeten verwijderen. Voor je een Favoriet verwijdert, kun je er eerst een NP van maken zodat je het adres niet verliest.

Je kunt een adres als NP opgeven. Wanneer je een adres invoert, kun je kiezen uit vier opties.

• **Stadscentrum**

• **Straat en huisnummer**

**Adres**

**2 <sup>3</sup> 12**

- **Postcode**
- **Kruising**

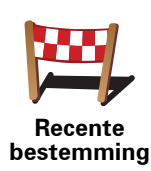

Selecteer een NP-locatie uit de lijst van onlangs bezochte bestemmingen.

Je kunt ook een Nuttige Plaats (NP) als NP toevoegen. Als je bijvoorbeeld een categorie aanmaakt met NP's van je favoriete restaurants, kun je deze optie gebruiken zodat je de adressen van de restaurants niet hoeft in te voeren.

Als je bijvoorbeeld stopt op een plek die je bevalt, kun je deze plek als NP

**Nuttige Plaats**

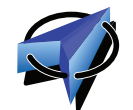

Raak deze knop aan om je huidige positie toe te voegen als NP.

instellen door deze knop aan te raken.

**Mijn locatie**

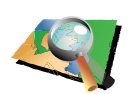

Raak deze knop aan om een NP aan te maken met behulp van de kaartbrowser.

**Locatie op de kaart**

Selecteer met de cursor de locatie van de NP en raak vervolgens **OK** aan.

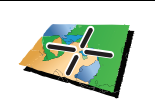

Raak deze knop aan om een NP in te stellen door de breedte- en lengtegraden in te voeren.

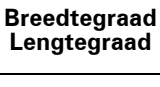

**TomTom Buddy**

Raak deze knop aan om de huidige positie van een TomTom Buddy als NP in te stellen.

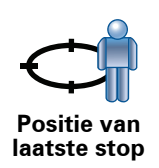

Raak deze knop aan om je laatste vastgelegde positie te selecteren als je bestemming.

Dit kan nuttig zijn als je RIDER-apparaat geen sterk GPS-signaal kan vasthouden, bijvoorbeeld wanneer je door een lange tunnel rijdt.

# **Hoe kan ik NP-waarschuwingen instellen?**

- 1. Raak het touchscreen aan om het hoofdmenu weer te geven.
- 2. Raak **Wijzig voorkeuren** aan.
- 3. Raak **Beheer NP's** aan.77

*Opmerking: de knop Beheer NP's is alleen beschikbaar wanneer alle menuknoppen worden weergegeven. Raak Toon ALLE menu-opties in het menu Voorkeuren aan om alle menuknoppen weer te geven.*

4. Raak **Waarschuw nabij NP** aan.

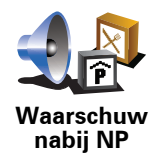

Raak deze knop aan om een waarschuwing te ontvangen wanneer je de locatie van een NP nadert.

5. Selecteer de NP-categorie waarvoor je wilt worden gewaarschuwd.

Selecteer de categorie uit de lijst of begin de naam van de categorie te typen en selecteer deze zodra de naam op de lijst verschijnt.

- 6. Je kunt instellen op welke afstand een NP zich moet bevinden voor je een waarschuwing ontvangt.
- 7. Kies het waarschuwingsgeluid voor de geselecteerde NP-categorie.

**10. Reisplanner**

**Wat is een reisplan?**

Een reisplan is een plan voor een reis die meer locaties omvat dan alleen je eindbestemming.

Een reisplan kan de volgende items bevatten:

- Bestemming een locatie op je reis waar je wilt stoppen.
- Tussenstop een locatie op je reis waarlangs je wilt rijden zonder te stoppen.

Hier is een voorbeeld van een reisplan:

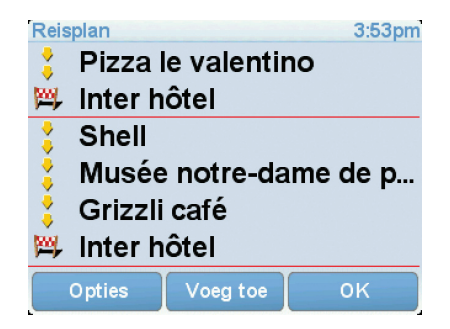

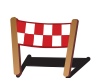

Bestemmingen worden aangegeven met dit symbool.

Tussenstops worden aangegeven met dit symbool.

**Wanneer gebruik ik een reisplan?**

Je kunt een reisplan gebruiken voor reizen zoals:

- Een vakantie met de auto of motor door een land waar je veel verschillende plaatsen wilt bezoeken.
- Een autorit van twee dagen met een overnachting.
- Een korte rit die langs Nuttige Plaatsen gaat.

In al deze gevallen kun je **Navigeer naar...** aanraken voor elke plaats. Als je echter een reisplan gebruikt, kun je tijd besparen door alles van tevoren te plannen.

# **Een reisplan opstellen**

- 1. Raak het touchscreen aan om het hoofdmenu weer te geven.
- 2. Raak **Reisplanner** aan.

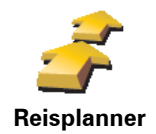

Het scherm Reisplanner wordt nu geopend. In het begin staan er nog geen items in het reisplan.

*Opmerking: deze knop is mogelijk alleen beschikbaar als alle menu-opties worden getoond. Raak Toon ALLE menu-opties aan in het menu Voorkeuren om alle menu-opties weer te geven.*

3. Raak **Voeg toe** aan en selecteer een locatie.

**Tip:** je kunt items in een willekeurige volgorde toevoegen aan je reisplan en deze volgorde later wijzigen.

# **Een reisplan volgen**

Wanneer je een reisplan gebruikt om te navigeren, wordt de route naar de eerste bestemming op het reisplan berekend. Je TomTom RIDER-apparaat berekent de resterende afstand en reistijd naar de eerstvolgende bestemming, en niet die voor het hele reisplan.

Vanaf het moment dat je het reisplan gebruikt, wordt de route vanaf je huidige positie bepaald. Je hoeft geen vertrekpunt in te voeren.

Als je een tussenstop of bestemming hebt bereikt, worden deze als bezocht gemarkeerd.

Tussenstops worden getoond op de kaart. Je RIDER-apparaat waarschuwt je niet wanneer je een tussenstop nadert of wanneer je aankomt bij een tussenstop.

#### **Een Reisplan organiseren**

Raak een item in je reisplan aan om een knoppenmenu te openen waarmee je het item kunt wijzigen. De volgende knoppen zijn beschikbaar.

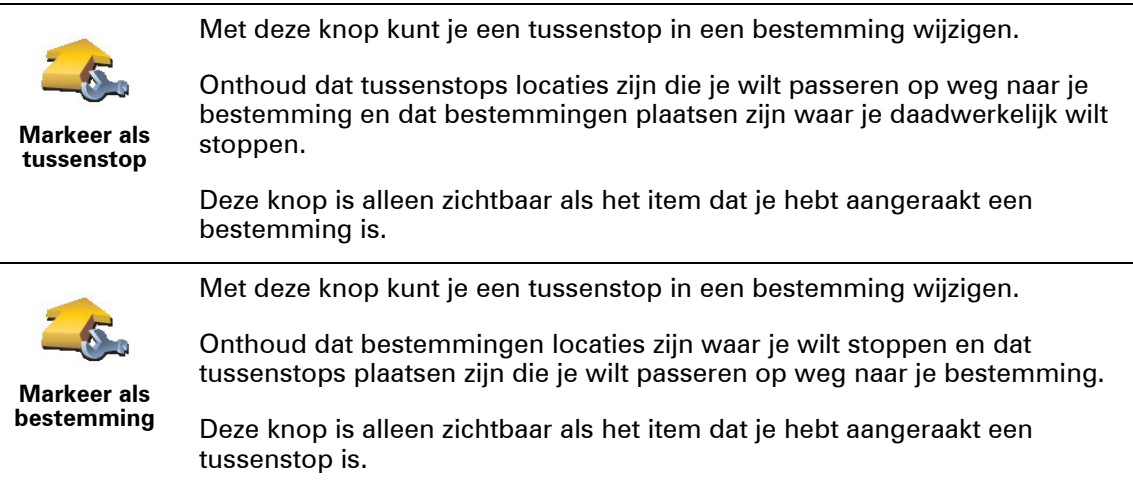

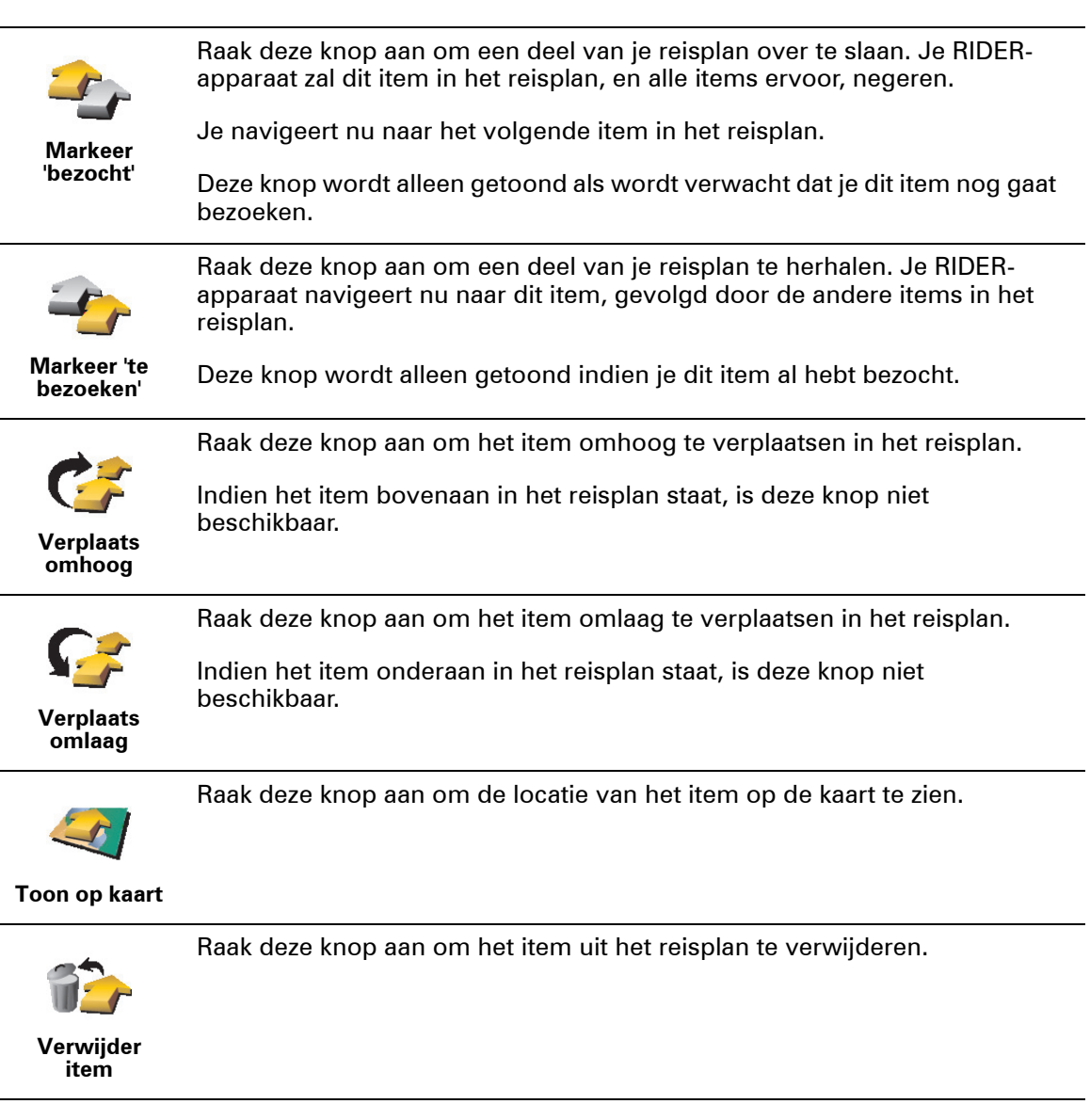

# **Een reisplan gaan gebruiken**

Raak achtereenvolgens **Opties** en **Start navigatie** aan.

Om een reisplan op te slaan, raak je **Sla reisplan op** aan.

Om een opgeslagen reisplan te laden, raak je **Laad reisplan** aan.

Om een nieuw reisplan te maken, raak je **Nieuw reisplan** aan; om er een te verwijderen, raak je **Verwijder reisplan** aan.

# **11. Handsfree bellen**

Als je een mobiele telefoon met Bluetooth® hebt, kun je je TomTom RIDERapparaat gebruiken om te bellen en berichten te verzenden en ontvangen.

*Opmerking: niet alle telefoons ondersteunen alle functies, of zijn hier geschikt voor. Voor meer informatie ga je naar tomtom.com/phones*

# **Verbinding maken met je telefoon**

Eerst moet je een verbinding maken tussen je mobiele telefoon en je TomTom RIDER-apparaat.

Raak **Mobiele telefoon** aan in het **Hoofdmenu** en volg daarna de instructies op het scherm.

Je hoeft dit slechts eenmaal te doen. In het vervolg onthoudt je TomTom RIDER-apparaat welke telefoon je gebruikt.

# **TomTom-services instellen**

Zodra je verbinding hebt gemaakt met je telefoon, kun je een draadloze gegevensverbinding instellen voor TomTom-services.

#### **Tips**

- Controleer of je Bluetooth® hebt ingeschakeld op de telefoon.
- Let erop dat je telefoon ingesteld is op 'vindbaar' of 'zichtbaar voor allen'.
- Het is mogelijk dat je het wachtwoord '0000' op je telefoon moet invoeren om verbinding te maken met je TomTom RIDER-apparaat.
- Stel je TomTom RIDER-apparaat in als een vertrouwd apparaat op je telefoon. Anders moet je steeds opnieuw '0000' invoeren.

Raadpleeg de gebruikershandleiding bij de telefoon voor meer informatie over Bluetooth®-instellingen.

## **Je telefoonboek**

Je kunt het telefoonboek van je mobiele telefoon kopiëren naar je TomTom RIDER-apparaat zodat je kunt bellen met slechts een paar aanrakingen van het scherm.

Dit is de veiligste manier om handsfree te bellen.

*Opmerking: je kunt je telefoonboek op elk gewenst moment kopiëren naar je TomTom RIDER-apparaat. Raak Haal nummers op uit telefoon aan in het menu Mobiele telefoon.* 

*Het is niet bij alle telefoons mogelijk om het telefoonboek naar je RIDERapparaat over te zetten. Voor meer informatie ga je naar www.TomTom.com/ phones*

#### **Telefoneren**

Nadat je een verbinding hebt gemaakt met je telefoon, kun je beginnen met bellen.

- 1. Raak **Mobiele telefoon** aan in het hoofdmenu.
- 2. Raak **Bel...** aan.

*Opmerking: let erop dat je telefoon nu geselecteerd is. Onder aan het scherm wordt de huidige telefoon weergegeven.*

- 3. Raak **Nummer** aan om een nummer in te voeren.
- 4. Doe een van de volgende dingen:
	- Raak **Thuis** aan om naar huis te bellen. Indien je geen nummer hebt ingevoerd voor je thuislocatie, is deze knop niet beschikbaar. Om een nummer in te voeren, raak je **Wijzig thuisnummer** aan in het menu **Telefoon-voorkeuren**.
	- Raak **Nummer** aan om een nummer in te voeren.
	- Raak **Nuttige Plaats** aan om naar een Nuttige Plaats (NP) te bellen. Als je RIDER-apparaat het telefoonnummer van een NP kent, wordt dit weergegeven naast de NP.
	- Raak **Telefoonboek-item** aan om een contactpersoon in je telefoonboek te selecteren.

*Opmerking: als je het telefoonboek niet naar je TomTom RIDER-apparaat hebt gekopieerd, is de knop Telefoonboek-item niet beschikbaar.*

- Raak **Recentelijk gekozen** aan om een keuze te maken uit een lijst met personen of nummers die je recentelijk via je RIDER-apparaat hebt gebeld.
- Raak **Recente beller** aan om een keuze te maken uit een lijst met personen of nummers die je recentelijk hebt gebeld. Alleen gesprekken die je op je RIDER-apparaat hebt ontvangen, worden in deze lijst opgeslagen.

#### **Een gesprek ontvangen**

Wanneer iemand je belt terwijl je aan het rijden bent, kun je het gesprek aannemen of negeren door het scherm aan te raken.

#### **Automatisch beantwoorden**

Je kunt je TomTom RIDER-apparaat instellen om elk gesprek na een bepaalde tijd automatisch te beantwoorden. Raak **Telefoon-voorkeuren** aan in het menu Mobiele telefoon en raak vervolgens **Automatische beantwoording** aan.

Selecteer wanneer je TomTom RIDER-apparaat jouw oproepen automatisch moet beantwoorden.

**Je TomTom RIDER-apparaat delen met anderen** 

Ga als volgt te werk als je meer telefoons wilt toevoegen. Je kunt verbindingen maken voor maximaal 5 mobiele telefoons.

1. Raak **Mobiele telefoon** aan in het hoofdmenu.

- 2. Raak **Maak verbinding met je telefoon** aan.
- 3. Raak **Zoek een andere telefoon...** aan en volg de instructies op het scherm.

Als je tussen telefoons wilt schakelen, raak je **Maak verbinding met je telefoon** aan en selecteer je je telefoon uit de lijst.

#### **Menu Mobiele telefoon**

Een overzicht van de beschikbare knoppen vind je hierna:

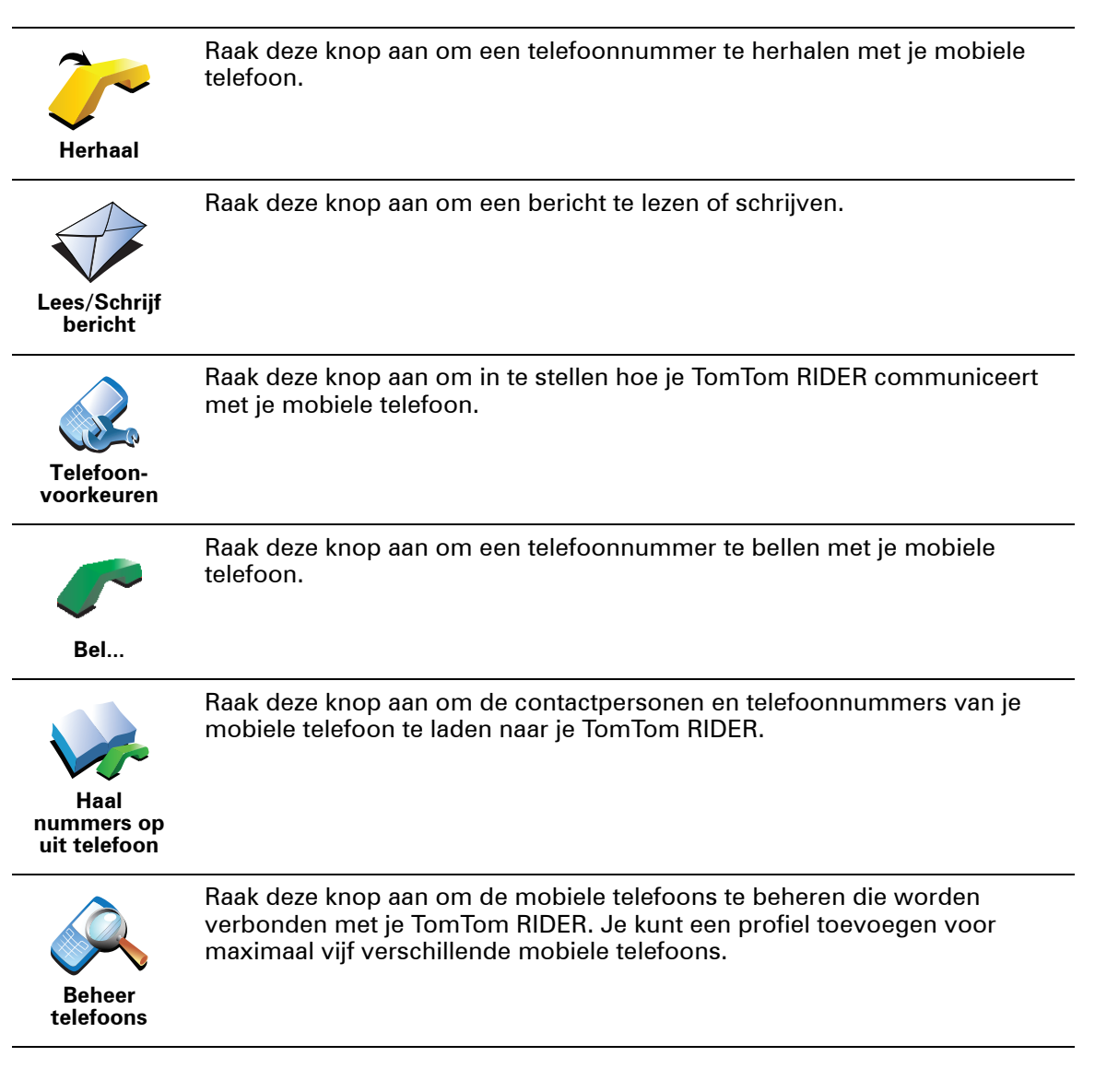

# **12. Preferences**

# **Verborgen knoppen en functies**

Wanneer je je TomTom RIDER-apparaat voor het eerst gebruikt, worden alle knoppen in het menu getoond.

De knoppen voor de meer geavanceerde functies kun je desgewenst verbergen. Dit kan handig zijn, omdat je bepaalde functies waarschijnlijk niet erg vaak zult gebruiken.

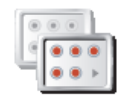

Als je deze knop in het menu Voorkeuren aanraakt, worden er minder knoppen getoond.

In dat geval zie je alleen de knoppen die je regelmatig gebruikt.

**Toon minder menu-opties**

Wanneer je verborgen knoppen moet gebruiken, raak je **Toon ALLE menuopties** aan in het menu Voorkeuren om alle knoppen weer te geven.

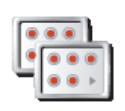

**Toon ALLE menu-opties** Raak deze knop in het menu Voorkeuren aan, zodat alle beschikbare knoppen op je TomTom RIDER-apparaat worden getoond.

# **Gebruik nachtkleuren/Gebruik daglichtkleuren**

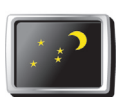

Raak deze knop aan om de helderheid van het scherm te verminderen en donkerdere kleuren op de kaart te tonen.

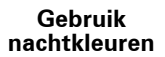

**Wanneer moet ik deze optie gebruiken?**

Wanneer het donker is, is het makkelijker om het scherm te zien als het scherm van je RIDER-apparaat niet te helder verlicht is.

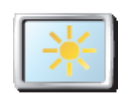

Als je het scherm en de kleuren op de kaart weer helderder wilt maken, raak je de knop **Gebruik daglichtkleuren** aan.

**Gebruik daglichtkleuren**

#### **Kan mijn RIDER-apparaat deze verandering automatisch doorvoeren?**

Ja. Je RIDER-apparaat heeft een lichtsensor die merkt wanneer het donker wordt.

Om de daglicht- en nachtkleuren automatisch te wijzigen, raak je **Wijzig helderheid** aan in het menu Voorkeuren. Selecteer daarna **Schakel naar nachtweergave als het donker wordt**.

**Toon NP op kaart**

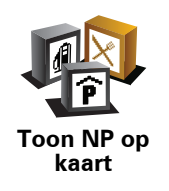

Raak deze knop aan om in te stellen welke categorieën Nuttige Plaatsen (NP's) op de kaart moeten worden getoond.

Selecteer de NP's die je op de kaart wilt zien uit de lijst.

Wanneer je een NP selecteert, wordt deze op de kaart getoond met het symbool dat je naast elke categorie in de lijst kunt zien.

Om snel een NP-categorie te zoeken, raak je **Zoek** aan en begin je de naam van de NP-categorie in te typen. Zodra de categorie op de lijst verschijnt, kun je deze selecteren.

**Wijzig 2D-/3D-weergave/Zet 2D-weergave aan**

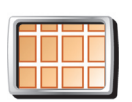

In de 2D-weergave zie je een tweedimensionale weergave van de kaart, alsof je deze van bovenaf bekijkt.

Selecteer **Zet 2D-weergave aan** om het perspectief van de kaart te wijzigen.

**Zet 2Dweergave aan**

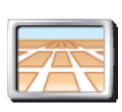

Als je wilt overschakelen naar een driedimensionaal perspectief, raak je **Wijzig 2D-/3D-weergave** aan en selecteer je een weergave uit de lijst.

**Wijzig 2D-/3Dweergave**

# **Wanneer moet ik deze optie gebruiken?**

In sommige situaties is het makkelijker om de kaart in overzichtsweergave te bekijken. Bijvoorbeeld als het wegennetwerk ingewikkeld is of wanneer je wandelt terwijl je je RIDER-apparaat gebruikt om te navigeren.

# **Stem-voorkeuren**

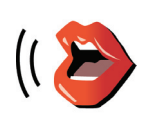

**Stemvoorkeuren** Raak **Stem-voorkeuren** aan als je de stemmen in je TomTom-apparaat wilt beheren. Je kunt kiezen uit de volgende opties:

• **Wijzig stem** - raak deze knop aan om de stem voor de instructies te wijzigen.

Je hebt een uitgebreide reeks menselijke stemmen en computerstemmen tot je beschikking.

- **Zet stem uit** raak deze knop aan om het gebruik van stemmen uit te schakelen. Als je de stemmen weer wilt inschakelen, raak je **Zet stem aan** aan.
- **Download stem** raak deze knop aan om nieuwe stemmen te downloaden via TomTom-services en zet ze over op je TomTomapparaat.

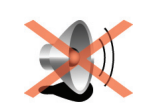

**Zet geluid uit**

Raak deze knop aan om gesproken instructies uit te schakelen.

De knop verandert in **Zet geluid aan**. Als je het geluid uitschakelt, worden waarschuwingen voor naderende NP's ook uitgeschakeld.

# **Tips**

Om het volume te wijzigen, raak je **Wijzig volume** aan in het menu Voorkeuren.

Om het volume onder het rijden snel te wijzigen, raak je de linkeronderhoek in de rijweergave aan en beweeg je de volumeregelaar.

Om de stem te wijzigen die je RIDER-apparaat gebruikt, raak je **Wijzig stem** aan in het menu Stemvoorkeuren.

#### **Kan ik mijn RIDER nog steeds gebruiken om handsfree te bellen wanneer het geluid is uitgeschakeld?**

Ja. Het uitschakelen van het geluid heeft geen invloed op handsfree bellen. Je kunt gewoon spreken en de beller horen.

# **Wijzig volume**

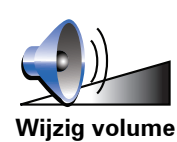

Raak deze knop aan om het volume van gesproken instructies te wijzigen.

## **Beheer favorieten**

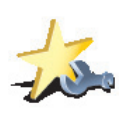

**Beheer favorieten**

Om snel een favoriet te vinden, raak je **Zoek** aan en begin je de naam van de favoriet in te typen. Zodra de favoriet in de lijst verschijnt, kun je deze selecteren.

## **Wijzig thuislocatie**

Raak deze knop aan om je thuislocatie in te stellen of te wijzigen.

Raak deze knop aan om Favorieten te hernoemen of verwijderen.

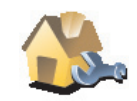

**Wijzig thuislocatie**

#### **Moet ik mijn echte thuisadres gebruiken voor de thuislocatie?**

Nee. Je thuislocatie kan ook een plaats zijn waar je vaak naartoe gaat, bijvoorbeeld je kantoor. Het kan je echte thuisadres zijn, maar ook een willekeurig ander adres.

#### **Waarom zou ik een thuislocatie instellen?**

Met een thuislocatie kun je snel en eenvoudig naar huis navigeren door de knop Thuis aan te raken in het menu **Navigeer naar...**.

# **Beheer kaarten**

Deze knop is mogelijk alleen beschikbaar als alle menu-opties worden getoond. Raak **Toon ALLE menu-opties** aan in het menu Voorkeuren om alle menu-opties weer te geven.

Raak deze knop aan om het volgende te doen:

- **Download een kaart** je kunt nieuwe kaarten aanschaffen met TomTom HOME.
- **Wissel kaart** raak deze knop aan om de huidige kaart te wijzigen.
- **Download gratis kaartcorrecties** raak deze knop aan om gratis kaartcorrecties van andere gebruikers te downloaden.
- **Verwijder een kaart** raak deze knop aan om een kaart te verwijderen. Dit kan nodig zijn om meer ruimte vrij te maken op je RIDER-apparaat, bijvoorbeeld wanneer je een andere kaart wilt laden.

*Opmerking: verwijder nooit een kaart tenzij je hier al een back-up van hebt gemaakt. Als je een kaart verwijdert voordat je een back-up hebt gemaakt, kun je de kaart niet meer laden op je RIDER-apparaat.*

Gebruik TomTom HOME om back-ups te maken en op je apparaat kaarten te downloaden, toe te voegen of te verwijderen.

**Beheer NP's**

Deze knop is mogelijk alleen beschikbaar als alle menu-opties worden getoond. Raak **Toon ALLE menu-opties** aan in het menu Voorkeuren om alle menu-opties weer te geven.

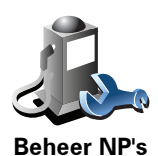

Raak deze knop aan om het volgende te doen:

• Waarschuwingen instellen voor wanneer je dicht bij NP's bent.

Je RIDER-apparaat kan je bijvoorbeeld waarschuwen wanneer er een benzinestation in de buurt is.

• Je eigen NP-categorieën aanmaken en daar NP's aan toevoegen.

Je kunt bijvoorbeeld een NP-categorie 'Vrienden' aanmaken en de adressen van al je vrienden aan de categorie toevoegen. Je kunt zelfs telefoonnummers aan de adressen van jouw vrienden toevoegen, zodat je hen kunt bellen vanaf je RIDER-apparaat.

**Wijzig autosymbool**

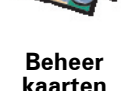

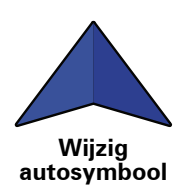

Raak deze knop aan om een autosymbool te selecteren dat wordt gebruikt om je huidige positie te tonen in de rijweergave.

# **Statusbalk-voorkeuren**

Deze knop is mogelijk alleen beschikbaar als alle menu-opties worden getoond. Raak **Toon ALLE menu-opties** aan in het menu Voorkeuren om alle menu-opties weer te geven.

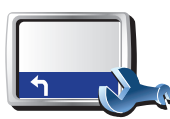

**Statusbalkvoorkeuren** Raak deze knop aan om te selecteren welke informatie op de statusbalk moet worden weergegeven:

- **Resterende tijd** de geschatte resterende tijd totdat je je bestemming bereikt.
- **Resterende afstand** de resterende afstand totdat je je bestemming bereikt.
- **Huidige tijd**
- **Aankomsttijd** de geschatte aankomsttijd.
- **Snelheid**
- **Richting**
- **Toon volgende straatnaam** de naam van de volgende straat op je reis.
- **Toon huidige straatnaam**
- **Toon speling tot aankomsttijd** je RIDER-apparaat toont hoe laat of vroeg je aankomt ten opzichte van de gewenste aankomsttijd die is ingesteld tijdens het plannen van een route.
- **Toon maximumsnelheid naast snelheid** alleen beschikbaar wanneer Snelheid (zie hierboven) ook is geselecteerd.
- **Toon kompas**
- **Hoe moet de statusbalk worden weergegeven?**

**Horizontaal** - Als je deze optie kiest, wordt de statusbalk onder in de rijweergave weergegeven.

**Verticaal** - Als je deze optie kiest, wordt de statusbalk rechts in de rijweergave weergegeven.

*Opmerking: als de snelheidslimiet voor de weg waarop je je bevindt beschikbaar is, wordt deze naast je snelheid getoond.*

*Als je sneller rijdt dan de maximumsnelheid, wordt jouw snelheid in het rood weergegeven.*

Deze knop is mogelijk alleen beschikbaar als alle menu-opties worden getoond. Raak **Toon ALLE menu-opties** aan in het menu Voorkeuren om alle menu-opties weer te geven.

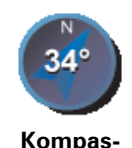

**voorkeuren**

volgende opties:

Raak deze knop aan om het kompas in te stellen. Je kunt kiezen uit de

- **Geen** het kompas wordt niet getoond.
- **Kompas met pijl naar het noorden** de pijl wijst altijd richting het noorden en je begeeft je in de richting die aan de bovenkant van het kompas wordt getoond.
- **Kompas met pijl naar je reisrichting** de pijl geeft altijd de richting aan waarin je je begeeft.

Als je een van deze opties selecteert, moet je vervolgens de functies selecteren die in het midden van de pijl worden getoond:

- **Richting** je richting wordt getoond als een kompaspunt, weergegeven in het midden van de kompaspijl.
- **Graden** je richting wordt getoond als kompasgraden, weergegeven in het midden van de kompaspijl.
- **Niets**
- **Kompas met pijl naar je bestemming** de pijl wijst altijd in de richting van je bestemming. De afstand tot je bestemming wordt weergegeven in de kompaspijl.

# **Wijzig kaartkleuren**

Deze knop is mogelijk alleen beschikbaar als alle menu-opties worden getoond. Raak **Toon ALLE menu-opties** aan in het menu Voorkeuren om alle menu-opties weer te geven.

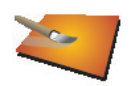

Raak deze knop aan om de kleurenschema's te selecteren voor de kaartkleuren overdag en 's nachts.

Je kunt nog meer kleurenschema's downloaden via TomTom-services.

**Wijzig kaartkleuren**

# **Wijzig helderheid**

**Wijzig helderheid** Raak deze knop aan om de helderheid van het scherm in te stellen.

Je kunt de helderheid apart instellen voor kaarten in daglicht- en nachtlichtkleuren.

Je kunt ook de volgende opties instellen:

- **Dim helderheid als het donker wordt** je RIDER-apparaat gebruikt een lichtsensor om het niveau van de achtergrondverlichting te detecteren. Indien deze optie is geselecteerd, dimt je RIDER-apparaat de helderheid van het scherm voor een zo rustgevend mogelijk beeld.
- **Schakel naar nachtweergave als het donker wordt** je RIDER-apparaat gebruikt een lichtsensor om het niveau van de achtergrondverlichting te detecteren. Als deze optie is geselecteerd, gebruikt je RIDER-apparaat nachtkleuren in de rijweergave zodra het donker wordt.

Je kunt het kleurenschema van de kaart instellen door **Wijzig kaartkleuren** aan te raken.

# **Veiligheids-voorkeuren**

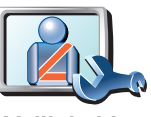

Raak deze knop aan om de volgende veiligheidsvoorkeuren in te stellen:

- **Verberg meeste menu-opties tijdens het rijden**
- **Veiligheidsvoorkeuren** • **Stel pauzes voor**
	- **Toon veiligheidsherinneringen**
	- **Waarschuw bij gebedsplek of school**
	- **Waarschuw bij overschrijding toegestane snelheid**
	- **Waarschuw bij overschrijding ingestelde snelheid**
	- **Waarschuw als apparaat in de auto achterblijft**

Als je een of meer van de waarschuwingen selecteert, word je ook gevraagd om een geluid te selecteren dat moet worden afgespeeld wanneer er een waarschuwing wordt weergegeven.

Selecteer of je TomTom RIDER-apparaat je moet waarschuwen aan welke kant van de weg je moet rijden.

Geef aan of de kaartweergave in speciale omstandigheden moet worden uitgeschakeld en raak **OK** aan.

#### **Wat gebeurt er wanneer ik de optie Zet kaartweergave uit gebruik?**

Je ziet nu niet langer je positie op de kaart in de rijweergave, maar je ziet alleen nog informatie over de volgende instructie.

Raak de knop aan en selecteer een optie voor wanneer de kaart moet worden uitgeschakeld. Je kunt kiezen uit de volgende opties:

- **Altijd** de kaart wordt niet getoond. Je ziet alleen informatie over de volgende instructie en pijlen die de richting aangeven.
- **Boven een bepaalde snelheid** de kaart wordt uitgeschakeld als je een bepaalde opgegeven snelheid bereikt. Deze optie is nuttig voor situaties waarin de kaart mogelijk de aandacht afleidt, bijvoorbeeld wanneer je hard rijdt.
- **Nooit** de kaart wordt nooit uitgeschakeld.

# **Veilige navigatiemodus**

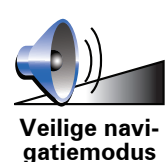

Raak deze knop aan om de knop in te stellen die in de rechteronderhoek van de Veilige navigatiemodus wordt weergegeven.

Op deze plek wordt standaard **Voeg favoriet toe** getoond. Deze optie kun je veranderen als je op die plek bijvoorbeeld liever de ritstatistieken voor vandaag wilt zien, handsfree naar een specifiek nummer wilt bellen of een locatie aan het reisplan wilt toevoegen.

# **Snelmenu-voorkeuren**

Deze knop is mogelijk alleen beschikbaar als alle menu-opties worden getoond. Raak **Toon ALLE menu-opties** aan in het menu Voorkeuren om alle menu-opties weer te geven.

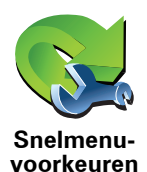

Raak deze knop aan om maximaal zes knoppen te kiezen die je wilt gebruiken in het snelmenu.

Met de knop Snelmenu krijg je makkelijk toegang tot de knoppen die je het meest gebruikt.

De knoppen die je instelt voor gebruik in het snelmenu, worden getoond in de rijweergave.

#### **Route-aanwijzingen**

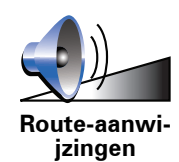

Raak deze knop aan om in te stellen hoe je apparaat je navigatie-instructies geeft, zoals routeaanwijzingen en waarschuwingen.

# **Voorkeuren naam**

Deze knop is mogelijk alleen beschikbaar als alle menu-opties worden getoond. Raak **Toon ALLE menu-opties** aan in het menu Voorkeuren om alle menu-opties weer te geven.

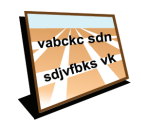

**Voorkeuren naam**

Raak deze knop aan om de informatie in te stellen die op de kaart wordt getoond in de rijweergave. Je kunt kiezen uit de volgende opties:

- **Toon huisnummer voor straatnaam**
- **Toon straatnamen** als je een computerstem voor gesproken instructies gebruikt en hebt ingesteld dat straatnamen worden voorgelezen, hoef je deze optie niet te selecteren omdat de straatnamen in dat geval toch worden voorgelezen, ook als deze optie niet is geselecteerd.
- **Toon volgende snelweg/wegwijzer** wanneer deze optie is geselecteerd, wordt de volgende belangrijke weg op je route boven in het scherm weergegeven in de rijweergave.
- **Toon huidige straatnaam op kaart**

**Kies eenheden**

Deze knop is mogelijk alleen beschikbaar als alle menu-opties worden getoond. Raak **Toon ALLE menu-opties** aan in het menu Voorkeuren om alle menu-opties weer te geven.

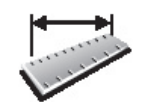

Raak deze knop aan om het type eenheden in te stellen dat wordt getoond voor de volgende zaken:

• Afstand

• Tijd

**Kies eenheden**

- Breedtegraad en lengtegraad
- Temperatuur
- Luchtdruk

**Bedien linkshandig/Bedien rechtshandig**

Deze knop is mogelijk alleen beschikbaar als alle menu-opties worden getoond. Raak **Toon ALLE menu-opties** aan in het menu Voorkeuren om alle menu-opties weer te geven.

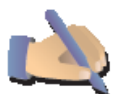

Raak deze knop aan om belangrijke knoppen te verplaatsen, zoals de knop **OK** en **Annuleer**, evenals de zoombalk links in het scherm. Hierdoor kun je eenvoudiger de knoppen met je linkerhand bedienen zonder het zicht op het scherm te belemmeren.

**Bedien linkshandig**

Je verplaatst de knoppen weer naar de rechterkant van het scherm door **Bedien rechtshandig** aan te raken.

## **Toetsenbord-voorkeuren**

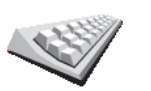

Gebruik het toetsenbord om je bestemming in te voeren of om een item in een lijst te zoeken, bijvoorbeeld een NP.

**Toetsenbordvoorkeuren**

Raak deze knop aan om de grootte van de toetsen op het toetsenbord en de toetsenbordindeling te kiezen. Je kunt uit twee afmetingen kiezen:

- **Groot toetsenbord**
- **Klein toetsenbord**

Er zijn drie toetsenbordindelingen beschikbaar:

- **ABCD-toetsenbord**
- **QWERTY-toetsenbord**
- **AZERTY-toetsenbord**

*Opmerking: het toetsenbord bevat voor geen enkele taal accenten, dus je hoeft je geen zorgen te maken over het invoeren van letters met accenten. Je voert simpelweg de letter zonder accent in en je RIDER-apparaat zal het woord herkennen.*

44

Deze knop is mogelijk alleen beschikbaar als alle menu-opties worden getoond. Raak **Toon ALLE menu-opties** aan in het menu Voorkeuren om alle menu-opties weer te geven.

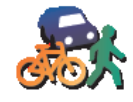

**Planningvoorkeuren** Raak deze knop aan om het soort route te plannen bij het selecteren van een bestemming.

Je kunt kiezen uit de volgende opties:

- **Vraag het me als ik plan**
- **Altijd de snelste route**
- **Altijd de kortste route**
- **Vermijd altijd snelwegen**
- **Altijd een wandelroute**
- **Altijd een fietsroute**
- **Altijd een beperkte snelheid**

Beantwoord daarna de volgende vraag:

**Wil je het scherm met de routesamenvatting na 10 seconden automatisch sluiten?**

# **Tolheffing-voorkeuren**

Deze knop is mogelijk alleen beschikbaar als alle menu-opties worden getoond. Raak **Toon ALLE menu-opties** aan in het menu Voorkeuren om alle menu-opties weer te geven.

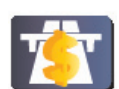

Raak deze knop aan om in te stellen hoe je wilt dat je RIDER-apparaat reageert als er tolwegen voorkomen op de route die je naar je bestemming hebt ingesteld. Je kunt kiezen uit de volgende opties:

**Tolheffingvoorkeuren**

- **Vraag me als er tolwegen op mijn route zijn** elke keer dat je een route plant, wordt je gevraagd of je de tolwegen wilt vermijden.
- **Vermijd tolwegen altijd**
- **Vermijd tolwegen nooit**

**Stel eigenaar in**

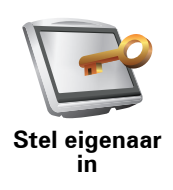

Raak deze knop aan om je naam en adres als eigenaar van je RIDERapparaat in te stellen en het 4-cijferige wachtwoord voor je RIDER-apparaat te wijzigen of te verwijderen.

*Opmerking: je kunt het 4-cijferige wachtwoord op je TomTom RIDERapparaat alleen wijzigen of verwijderen.*

Een 4-cijferig wachtwoord voor je RIDER-apparaat aanmaken kan alleen met behulp van TomTom HOME:

1. Sluit je RIDER-apparaat aan op je computer en schakel je RIDER-apparaat en je computer in.

TomTom HOME start automatisch.

- 2. Klik op Mijn RIDER in het menu Opties in TomTom HOME.
- 3. Klik op de Aan/Uit knop op de afbeelding van je RIDER-apparaat om de applicatie op de computer te starten.
- 4. In het hoofdmenu raak je **Wijzig voorkeuren** aan.
- 5. Klik op **Stel eigenaar in**. Je kunt nu een 4-cijferig wachtwoord instellen voor je RIDER-apparaat.

Een 4-cijferig wachtwoord aanmaken kan alleen met behulp van TomTom HOME.

**Stel klok in**

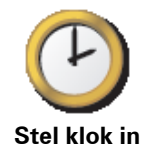

Raak deze knop aan om te selecteren welk type klok wordt getoond en om de tijd in te stellen.

De eenvoudigste manier om de tijd in te stellen is door de knop **Synchr.** aan te raken. Je RIDER-apparaat baseert de tijd dan op GPS-informatie.

*Opmerking: nadat je de tijd hebt ingesteld met Synchr., moet je de uren mogelijk aanpassen aan jouw tijdzone. Je RIDER-apparaat bepaalt je tijdzone en zorgt ervoor dat de klok altijd goed is ingesteld met behulp van GPS-informatie.* 

*Je kunt de knop Synchr. alleen gebruiken als je GPS-ontvangst hebt. Je kunt de klok binnenshuis dus niet op deze manier instellen.*

## **Vraag aankomsttijd niet**

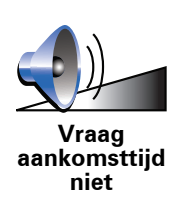

Raak deze knop aan als je niet wilt dat je apparaat de gewenste aankomsttijd vraagt bij het plannen van je route.

**Batterijbesparing-voorkeuren**

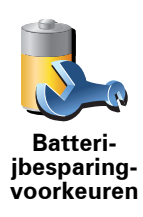

Raak deze knop aan om je RIDER-apparaat in te stellen voor het besparen van stroom, wanneer mogelijk. Je kunt kiezen uit de volgende opties:

- **Schakel scherm nooit uit**
- **Schakel scherm uit tussen instructies**
- **Schakel scherm altijd uit**

Vervolgens kun je beslissen of je **Schakel uit als externe voeding wegvalt** wilt selecteren.

## **Opstart-voorkeuren**

Deze knop is mogelijk alleen beschikbaar als alle menu-opties worden getoond. Raak **Toon ALLE menu-opties** aan in het menu Voorkeuren om alle menu-opties weer te geven.

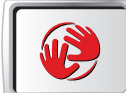

**Opstartvoorkeuren**

Raak deze knop aan om te selecteren hoe je RIDER-apparaat werkt wanneer je deze inschakelt. Je kunt kiezen uit de volgende opties:

- **Toon de rijweergave** je RIDER-apparaat wordt gestart en toont de rijweergave.
- **Vraag een bestemming** je RIDER-apparaat begint met het menu **Navigeer naar...**. Je kunt onmiddellijk een bestemming invoeren.
- **Toon het hoofdmenu** je RIDER-apparaat begint met het hoofdmenu.

## **Bluetooth-voorkeuren**

Deze knop is mogelijk alleen beschikbaar als alle menu-opties worden getoond. Raak **Toon ALLE menu-opties** aan in het menu Voorkeuren om alle menu-opties weer te geven.

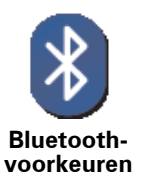

Raak deze knop aan als je Bluetooth-functionaliteit op je RIDER-apparaat wilt uit- of inschakelen.

Raak **Geavanceerd** aan om in te stellen hoe de Bluetooth-verbinding met je telefoon wordt gebruikt.

Je kunt een of meer van de volgende opties kiezen:

- **Schakel draadloze gegevens in**
- **Handsfree bellen aan**

Op sommige plekken, zoals in ziekenhuizen en vliegtuigen, ben je verplicht de Bluetooth-functionaliteit op alle elektronische apparatuur uit te schakelen.

**Schakel draadloze gegevens uit/Schakel draadloze gegevens in**

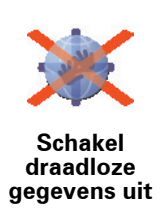

Raak deze knop aan om de ontvangst van draadloze gegevens te blokkeren. Je bent nog steeds verbonden met je mobiele telefoon via Bluetooth en kunt nog steeds handsfree bellen en gebeld worden. Je kunt geen gegevens ontvangen via een draadloze gegevensverbinding, zoals TomTom Verkeersinfo.

Om de draadloze gegevens weer in te schakelen, raak je **Schakel draadloze gegevens in** aan.

# **Zend/ontvang bestanden**

Deze knop is mogelijk alleen beschikbaar als alle menu-opties worden getoond. Raak **Toon ALLE menu-opties** aan in het menu Voorkeuren om alle menu-opties weer te geven.

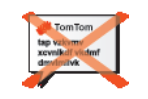

Raak deze knop aan om bestanden, zoals reisplannen en stemmen, met je RIDER-apparaat te verzenden naar of te ontvangen van andere Bluetoothapparaten.

**Zend/ontvang bestanden**

# **Verbind met headset**

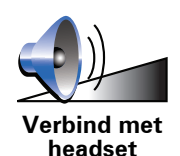

Raak deze knop aan om je headset in te stellen en met je navigatieapparaat te verbinden

# **Bewerk de TomTom-servicesaccount**

Deze knop is mogelijk alleen beschikbaar als alle menu-opties worden getoond. Raak **Toon ALLE menu-opties** aan in het menu Voorkeuren om alle menu-opties weer te geven.

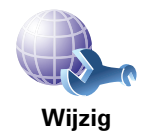

**TomTomaccount**

Raak deze knop aan om op je TomTom-account in te loggen.

Als je meer dan één TomTom-account hebt of als meerdere personen dezelfde TomTom RIDER gebruiken, kun je een andere TomTom-account maken door een ander e-mailadres te gebruiken.

**Wijzig taal**

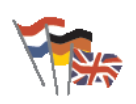

Raak deze knop aan om de taal te wijzigen die wordt gebruikt voor alle knoppen en berichten op je RIDER-apparaat.

**Wijzig taal**

Je kunt uit een uitgebreide reeks talen kiezen. Wanneer je de taal wijzigt, heb je meteen de gelegenheid de stem te wijzigen.

# **Korte rondleidingen**

Deze knop is mogelijk alleen beschikbaar als alle menu-opties worden getoond. Raak **Toon ALLE menu-opties** aan in het menu Voorkeuren om alle menu-opties weer te geven.

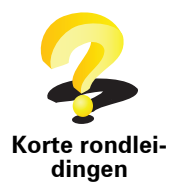

Raak deze knop aan om een van de Korte rondleidingen over het gebruik van je TomTom RIDER-apparaat te bekijken.

**Verborgen knoppen en functies**

Wanneer je je TomTom RIDER-apparaat voor het eerst gebruikt, worden alle knoppen in het menu getoond.

De knoppen voor de meer geavanceerde functies kun je desgewenst verbergen. Dit kan handig zijn, omdat je bepaalde functies waarschijnlijk niet erg vaak zult gebruiken.

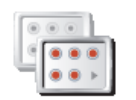

Als je deze knop in het menu Voorkeuren aanraakt, worden er minder knoppen getoond.

**Toon minder menu-opties** In dat geval zie je alleen de knoppen die je regelmatig gebruikt.

Wanneer je verborgen knoppen moet gebruiken, raak je **Toon ALLE menuopties** aan in het menu Voorkeuren om alle knoppen weer te geven.

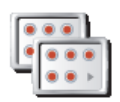

Raak deze knop in het menu Voorkeuren aan, zodat alle beschikbare knoppen op je TomTom RIDER-apparaat worden getoond.

**Toon ALLE menu-opties**

**Verberg tips/Toon tips**

Deze knop is mogelijk alleen beschikbaar als alle menu-opties worden getoond. Raak **Toon ALLE menu-opties** aan in het menu Voorkeuren om alle menu-opties weer te geven.

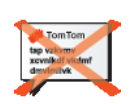

Raak deze knop aan om het tonen van tips door je RIDER-apparaat te stoppen.

Om de tips weer in te schakelen, raak je **Toon tips** aan.

**Verberg tips**

**Herstel fabrieksinstellingen**

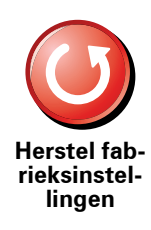

Raak deze knop aan om de fabrieksinstellingen te herstellen op je TomTom RIDER-apparaat.

Alle instellingen, inclusief favorieten, je thuislocatie, NP-waarschuwingen en reisplannen, maar ook recente bestemmingen, recentelijk gemaakte telefoontjes en recente bellers worden verwijderd.

# **13. TomTom Verkeersinfo**

TomTom Verkeersinfo is een TomTom-service waarmee je actuele verkeersinfo kunt ontvangen. Voor TomTom Verkeersinfo is een mobiele telefoon met Bluetooth nodig en een draadloze gegevensverbinding (GPRS, EDGE, UMTS, CDMA).

TomTom Verkeersinfo is een TomTom-service waarmee je actuele verkeersinformatie kunt ontvangen. Voor TomTom Verkeersinfo heb je een draadloze gegevensverbinding (GPRS, EDGE, UMTS, CDMA) nodig.

TomTom Verkeersinfo gebruikt de meest actuele informatie uit de beste lokale bronnen. Voor meer informatie over abonnementen ga je naar **tomtom.com/ services**

**TomTom Verkeersinfo instellen**

Als je TomTom Verkeersinfo wilt gebruiken, moet je een verbinding maken tussen je mobiele telefoon en je TomTom-apparaat. Als je dit niet al hebt gedaan, raak je **Mobiele telefoon** aan in het **hoofdmenu** om zo een verbinding te maken, waarna je het volgende doet:

1. Raak TomTom **Verkeersinfo** aan in het hoofdmenu.

2. Selecteer **Verkeersinfo aan**.

*Opmerking: TomTom Verkeersinfo haalt verkeersinformatie op via een·draadloze gegevensverbinding op je mobiele telefoon. Je moet een Bluetooth-verbinding maken tussen je telefoon en je apparaat. Daarnaast heb je een abonnement op een draadloze gegevensverbinding bij je mobieletelefoonprovider nodig.* 

3. Voer je gebruikersnaam en wachtwoord in.

De verkeersinfobalk wordt rechts in de rijweergave weergegeven en je apparaat ontvangt de meest actuele verkeersinformatie van TomTom.

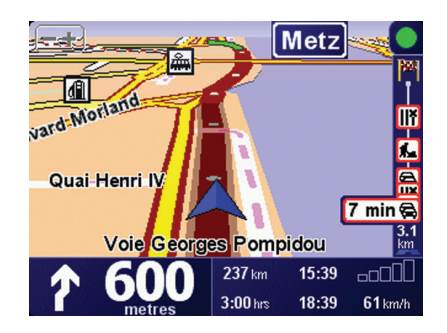

De volgende symbolen worden bovenin de verkeersinfobalk getoond:

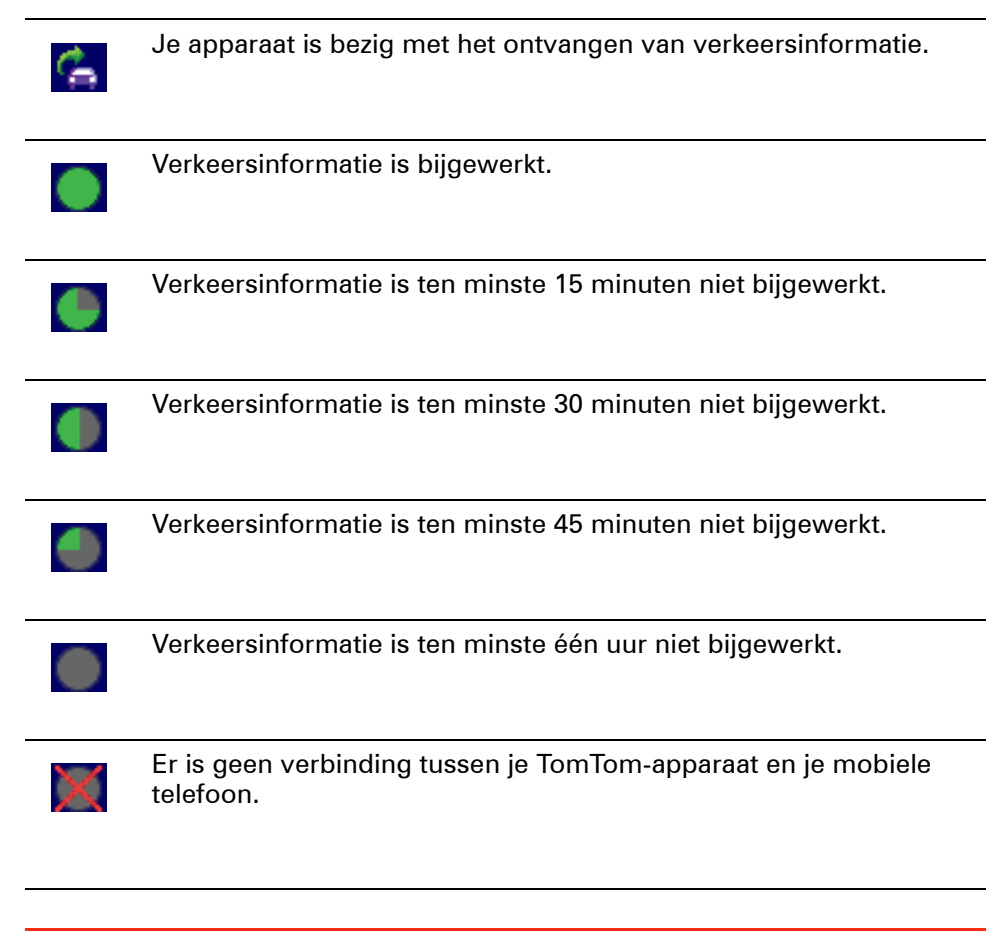

**Tip**: als er verbinding is tussen je apparaat en je mobiele telefoon, kun je direct de laatste verkeersinformatie ophalen door de knop **Vernieuw verkeersinfo** in het menu Verkeersinfo aan te raken.

# **TomTom Verkeersinfo gebruiken**

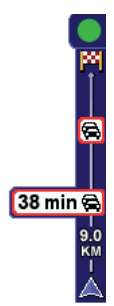

Als je een route hebt gepland, worden eventuele verkeersincidenten op deze route in de verkeersinfobalk weergegeven.

In dit voorbeeld staat er 9 kilometer verderop een file met een verwachte vertraging van 38 minuten.

Om de snelste route naar je bestemming te vinden, doe je het volgende:

1. Raak de Verkeersinfo-balk aan.

**Tip**: als je moeite hebt de balk aan te raken en het hoofdmenu verschijnt in plaats van het menu Verkeersinfo, kun je proberen je vinger half op de balk en half van het scherm te plaatsen.

#### 2. Raak **Beperk vertragingen** aan.

Je apparaat zoekt de snelste route naar je bestemming.

De nieuwe route bevat mogelijk ook vertragingen en kan zelfs dezelfde route als daarvoor zijn. Je kunt de route opnieuw berekenen om alle vertragingen te vermijden, maar deze nieuwe route zal langer duren dan de al getoonde route.

3. Raak **OK** aan.

**Verkeersinfo wordt opgehaald...**

Met TomTom Verkeersinfo kun je de verkeersinformatie op twee manieren vernieuwen:

- Raak **Vernieuw verkeersinfo** aan in het menu Verkeersinfo.
- Stel Verkeersinfo in voor automatische updates met regelmatige tussenpozen.

Hiervoor raak je **Wijzig Verkeersinfo-voorkeuren** aan in het menu Verkeersinfo. Selecteer **Automatisch verkeersinfo vernieuwen onderweg** en raak vervolgens **OK** aan.

Je wordt gevraagd of je het aantal keren dat Verkeersinfo wordt vernieuwd, wilt beperken.

Als je ervoor kiest het aantal keren dat Verkeersinfo wordt vernieuwd niet te beperken, zal TomTom de vernieuwde verkeersinformatie naar je RIDERapparaat versturen zodra deze beschikbaar komt.

Als je ervoor kiest het aantal keren dat Verkeersinfo wordt vernieuwd wel te beperken, dan wordt je gevraagd een bepaalde tijdspanne op te geven.

TomTom slaat deze tijdspanne op en stuurt je vervolgens nieuwe verkeersinformatie volgens de opgegeven tussenpozen. Als er geen nieuwe verkeersinformatie is, zal TomTom geen informatie naar je RIDERapparaat versturen. Hiermee bespaar je geld doordat je geen gebruik maakt van je draadloze gegevensverbinding wanneer er geen nieuwe informatie is.

#### **Verkeersinformatie gebruiken**

Met actuele verkeersinformatie kun je je reistijden beperken.

Bij het plannen van een route houdt je RIDER-apparaat rekening met de meest recente verkeersinformatie die je van TomTom hebt ontvangen.

Als de verkeerssituatie verandert nadat je rit is begonnen, kan je RIDERapparaat de route opnieuw berekenen:

1. Raak **Wijzig Verkeersinfo-voorkeuren** aan in het menu Verkeersinfo.

#### 2. Selecteer **Optimaliseer de route automatisch bij nieuwe verkeersinfo**.

Nadat je RIDER-apparaat de nieuwe verkeersinformatie heeft ontvangen, zal het apparaat automatisch de optimale route berekenen.

*Opmerking: het is mogelijk dat de beste route hetzelfde is als de route die je al had gepland.*

# **14. TomTom introduceert TomTom HOME**

TomTom HOME is een gratis applicatie voor je computer waarmee je de inhoud van je TomTom-apparaat eenvoudiger kunt beheren. Maak regelmatig verbinding met HOME en ontvang zo de nieuwste updates voor je apparaat.

Je kunt bijvoorbeeld het volgende doen:

- Kaarten, stemmen, Nuttige plaatsen en nog veel meer beheren.
- -services kopen en je abonnementen beheren.TomTom
- De TomTom automatisch bijwerken met de meest recente software en services.
- Back-ups maken en terugzetten.
- De volledige versie van de gebruikershandleiding lezen.

**Tip**: voor een optimaal gebruik van HOME wordt het gebruik van een breedbandinternetverbinding aanbevolen.

Gebruik TomTom HOME om een back-up van je apparaat te maken.

# **TomTom HOME installeren**

Als je TomTom HOME op je computer wilt installeren, doe je het volgende:

- 1. Maak op je computer verbinding met internet.
- 2. Sluit je apparaat met de USB-kabel aan op je computer en schakel het apparaat vervolgens in.

HOME wordt geïnstalleerd.

*Opmerking: als HOME niet automatisch wordt geïnstalleerd, kun je het programma ook downloaden via tomtom.com/home*

Je kunt TomTom HOME ook installeren vanaf de meegeleverde cd.

Na installatie start TomTom HOME automatisch zodra je het apparaat op je computer aansluit en vervolgens inschakelt.

# **15. Hoe werkt navigatie?**

**Global Positioning System (GPS)**

Om naar je bestemming te navigeren, moet je TomTom RIDER-apparaat weten waar je je op dit moment bevindt. Je TomTom RIDER maakt gebruik van GPS (Global Positioning System) om je huidige positie te bepalen. GPS is gratis beschikbaar, zonder abonnement.

GPS maakt gebruik van satellieten om het signaal over te brengen naar GPSontvangers. Je TomTom RIDER-apparaat heeft een ingebouwde GPSontvanger. Door gebruik te maken van het GPS-signaal kan je TomTom RIDER-apparaat bepalen waar je je bevindt en hoe snel je je verplaatst. GPS-signalen werken onder alle weersomstandigheden, waar ook ter wereld.

*Opmerking: je TomTom RIDER-apparaat stuurt geen informatie over je positie door. Anderen kunnen hun apparaat dus niet gebruiken om je op te sporen terwijl je aan het rijden bent. Je kunt echter wel je positie doorsturen naar TomTom Buddies. Kijk voor meer informatie op www.tomtom.com/plus*

**Kaarten**

Zodra je RIDER weet waar je je bevindt en als je hebt aangegeven waar je naartoe wilt, maakt het apparaat gebruik van de digitale kaart op de geheugenkaart om de beste route naar je bestemming te bepalen.

# **16. TomTom Beperkte Garantie**

#### **GARANT**

Aankopen buiten de V.S. en Canada: Indien u uw aankoop hebt gedaan buiten de Verenigde Staten van Amerika en Canada wordt deze Beperkte Garantie u gegeven en deze Beperkte Aansprakelijkheid bedongen door TomTom International B.V., Rembrandtplein 35, 1017 CT Amsterdam (Nederland).

# **WAT ONDER DE DEKKING VAN DEZE GARANTIE VALT**

1) TomTom International B.V. ("TomTom") garandeert u dat de Hardware onder normaal gebruik geen fabricage- en materiaalfouten zal vertonen ("Gebreken") gedurende een periode van één (1) jaar na de datum waarop u de Hardware hebt aangeschaft ("Garantieperiode"). Gedurende de Garantieperiode zal de Hardware naar keuze van TomTom worden vervangen of gerepareerd ("Beperkte Garantie") zonder onderdeel- of arbeidskosten voor u. Deze Beperkte Garantie geldt slechts voor de vervanging van de Hardware. Indien de Hardware wordt gerepareerd nadat de Garantieperiode is verstreken, zal de Garantieperiode voor de reparatie zes (6) maanden na de reparatiedatum komen te vervallen.

## **WAT NIET ONDER DE DEKKING VAN DEZE GARANTIE VALT**

2) De Beperkte Garantie geldt niet voor normale slijtage, geldt niet indien de Hardware wordt geopend of gerepareerd door iemand die niet door TomTom is geautoriseerd, en dekt niet de vervanging of het herstel van enige Hardware of enig onderdeel daarvan indien beschadigd door: verkeerd gebruik, vocht, vloeistoffen, nabijheid van of blootstelling aan hitte en ongeval, misbruik, het niet opvolgen van de instructies bij de Hardware, veronachtzaming of verkeerde toepassing. De Beperkte Garantie geldt niet voor fysieke schade aan de behuizing van de Hardware. Deze Beperkte Garantie is niet van toepassing op enige meegeleverde software of software die geïnstalleerd kan worden op de Hardware. De Beperkte Garantie omvat niet de installatie, verwijdering of het onderhoud van de Hardware of de kosten die hieraan verbonden zijn.

## **HOE U AANSPRAAK KUNT MAKEN OP DE GARANTIE**

3) Om aanspraak te kunnen maken op de garantie dient u gedurende de Garantieperiode contact op te nemen met TomTom per e-mail via www.tomtom.com om het Gebrek uit te leggen en een RMA nummer (Return Materials Authorization) te verkrijgen indien nodig. U dient de Hardware, inclusief een beschrijving van het Gebrek, gedurende de Garantieperiode te retourneren aan het adres dat door TomTom aan u zal worden verstrekt. Indien een Gebrek zich openbaart en TomTom op basis van deze Beperkte Garantie een geldige claim ontvangt na de eerste honderd en tachtig (180) dagen van de Garantieperiode dan heeft TomTom het recht om kosten in rekening te brengen met betrekking tot redelijke verzend- en administratiekosten in verband met het herstel of vervanging van de

Hardware. Indien TomTom bepaalt dat een andere procedure tot teruggave van de Hardware gevolgd moet worden dient U daaraan mee te werken.

#### **UW RECHTEN**

4) Sommige landen staan het uitsluiten van of beperken van schadevergoeding mogelijk niet toe. Indien enig onderdeel van deze Beperkte Garantie ongeldig of niet-afdwingbaar worden verklaard blijft het overige deel van deze Beperkte Garantie niettemin volledig van toepassing.

5) Deze Beperkte Garantie is de enige uitdrukkelijke garantie die u wordt gegeven en wordt u geboden in plaats van enige andere uitdrukkelijke garanties of vergelijkbare verplichtingen (indien van toepassing) gedaan door middel van advertenties, documentatie, verpakking of andere vormen van communicatie.

6) Afgezien van de Beperkte Garantie and voorzover maximaal is toegestaan onder het toepasselijk recht, verstrekken TomTom en haar leveranciers de Hardware "IN DE HUIDIGE STAAT EN MET ALLE AANWEZIGE FOUTEN" en wijzen hierbij alle andere garanties en voorwaarden, zowel expliciet, impliciet als wettelijk bepaald, van de hand met inbegrip van, maar niet beperkt tot, enige (indien aanwezig) impliciete garanties, verplichtingen of voorwaarden betreffende bevredigende kwaliteit, geschiktheid voor een bepaal doel, betrouwbaarheid of beschikbaarheid, nauwkeurigheid of volledigheid van reacties, resultaten, professionele inspanning, afwezigheid van virussen, en redelijke zorg en vakmanschap, dit alles met betrekking tot de Hardware, en de levering van of het uitblijven van de levering van ondersteuning en andere diensten, informatie, software, en gerelateerde inhoud door middel van de Hardware of anderszins voortkomend uit het gebruik van de Hardware. Evenmin is er een garantie of voorwaarde met betrekking tot ongestoorde werking, ongestoord bezit of niet-inbreukmakendheid met betrekking tot de Hardware. Deze uitsluiting geldt niet voor (i) enige impliciete voorwaarde met betrekking tot eigendom en (ii) enige impliciete voorwaarde met betrekking tot overeenstemming met de omschrijving.

7) Deze Beperkte Garantie wordt u gegeven onverminderd de rechten of vorderingen die het toepasselijke recht met betrekking tot de verkoop van goederen aan consumenten u toekent

8) Deze Beperkte Garantie is niet overdraagbaar aan anderen.

# **BEPERKTE AANSPRAKELIJKHEID**

9) Noch TomTom noch haar leveranciers zijn aansprakelijk jegens u of jegens derden voor enigerlei schade, voor directe, indirecte of incidentele schade, gevolgschade of schade anderszins (in ieder geval met inbegrip van, maar niet beperkt tot, schade voortvloeiend uit het onvermogen de apparatuur te gebruiken of toegang te verkrijgen tot de gegevens, verlies van gegevens, zakelijk verlies, winstderving, bedrijfsonderbreking en dergelijke) voorkomend uit het gebruik van of het onvermogen om gebruik te maken van de Hardware zelfs indien TomTom of haar leveranciers van de mogelijkheid van schade op de hoogte was gesteld.

10) Ondanks eventuele schade die u, om welke reden dan ook, oploopt (inclusief en zonder beperking alle schade die hierin wordt genoemd en alle directe of algemene schade in contract of anderszins), zal de totale aansprakelijkheid van TomTom en elk van haar leveranciers beperkt zijn tot het bedrag dat u voor de Hardware hebt betaald.

11) TomTom is niet aansprakelijk voor (i) enige vorm van bedrog door haar werknemers en/of agenten, of (ii) enige vorm van misleiding door haar werknemers en/of agenten.

12) In afwijking van het bovenstaande zal de aansprakelijkheid voor dood of letselschade ten gevolge van nalatigheid van een der partijen voor geen der partijen worden beperkt.

# **TomTom Garantía Limitada**

#### **GARANTE**

Compras realizadas dentro de los EE.UU y Canadá: Si ha realizado su compra dentro de los Estados Unidos o Canadá, TomTom Inc., 150 Baker Avenue Extension, Concord Massachusetts 01742 (Estados Unidos de América) le otorga la presente Garantía Limitada, quedando la presente Limitación de Garantía estipulada en favor de la misma.

#### **QUÉ CUBRE LA PRESENTE GARANTÍA**

1) TomTom International B.V. ("TomTom") garantiza al comprador original ("Usted") del hardware con el que se incluye la presente Garantía Limitada ("Hardware") la ausencia de defectos de fabricación y de materiales del Hardware ("Defectos") durante un período de un (1) año en condiciones de uso normal a partir de la fecha de compra de dicho Hardware ("Período de Garantía"). Durante el Período de Garantía el Hardware podrá ser reparado o sustituido, según estime conveniente TomTom ("Garantía Limitada"), sin coste alguno a su cargo en piezas y mano de obra. La presente Garantía Limitada cubre tan sólo la sustitución del Hardware. Si se repara el Hardware una vez finalizado el Período de Garantía, el Período de Garantía de la reparación concluirá pasados los seis (6) meses posteriores a la fecha de reparación.

#### **QUÉ NO CUBRE LA PRESENTE GARANTÍA**

2) La Garantía Limitada no cubre el desgaste por uso normal, no es de aplicación si personal no autorizado por TomTom abre o repara el Hardware, y no cubre la reparación ni la sustitución del Hardware o de cualquier parte del mismo que haya sufrido daños a causa de: uso inadecuado, humedad, líquidos, proximidad o exposición a fuentes de calor y accidente, abuso, manejo inadecuado según lo dispuesto por las instrucciones que se facilitan junto con el Hardware, negligencia o uso inapropiado. La Garantía Limitada no cubre daños físicos sufridos por la superficie del Hardware. La presente Garantía Limitada no cubre ningún tipo de software que pudiera acompañar al Hardware o que se encontrara instalado en el mismo. La Garantía Limitada no cubre la instalación, desinstalación o mantenimiento del Hardware o cualquier coste relacionado con estas operaciones.

#### **CÓMO REALIZAR UNA RECLAMACIÓN RESPECTO A LA GARANTÍA**

3) Para realizar una reclamación en relación a un Defecto, ha de ponerse en contacto con TomTom durante el Período de Garantía llamando al 1-866-486- 6866 o por mail a través de www.tomtom.com para explicar el Defecto y para obtener un número RMA (Autorización para la Devolución de Materiales), en caso necesario. Ha de devolver el Hardware durante el Período de Garantía, junto con una explicación del Defecto, a la dirección facilitada por TomTom. Si surge algún defecto y TomTom recibe alguna reclamación al amparo de la presente Garantía Limitada una vez transcurridos los primeros ciento ochenta (180) días del Período de Garantía, TomTom podrá cobrarle los gastos razonables de envío y transporte que surjan de la reparación o sustitución del Hardware. Usted ha de atenerse a cualquier otro procedimiento de devolución estipulado por TomTom, si lo hubiere.

#### **SUS DERECHOS**

4) La presente Garantía Limitada le confiere derechos específicos. Del mismo modo, puede que usted sea titular de otros derechos que podrán variar de un estado y de una jurisdicción a otra.

5) Aun cuando alguna de las partes de la presente Garantía Limitada fuera considerada inválida o de imposible aplicación, las partes restantes de la misma continuarán en vigor.

6) La presente Garantía Limitada es la única garantía expresa realizada a su favor y sustituye a cualquier otra garantía expresa u obligaciones similares (si las hubiere) originadas por cualquier publicidad, documentación, embalaje u otras comunicaciones.

7) Salvo en lo dispuesto por la Garantía Limitada y en la medida en que la ley aplicable lo permita, TomTom y sus proveedores ofrecen el Hardware "TAL CUAL Y CON TODOS LOS FALLOS QUE PUDIERAN CONTENER", y rehúsan mediante la presente cualquier otra garantía o condición, ya sea expresa, implícita o legal, incluida, sin que suponga límite alguno, (si la hubiere) toda garantía implícita, obligación o condición de: comerciabilidad, no infracción, disfrute, integración de sistemas, calidad satisfactoria, adecuación para un fin concreto, fiabilidad o disponibilidad, precisión o integridad de respuestas, resultados, elaboración, ausencia de virus, habilidad y cuidado necesario, todas ellas en relación con el Hardware, y la prestación o no prestación de soporte u otros servicios, información, software y contenido relacionado a través del Hardware o de otro modo, que pudieran derivarse del uso del mismo. Esta salvedad no es de aplicación (i) a ninguna condición implícita de titularidad ni (ii) a ninguna garantía implícita de conformidad con la descripción. Si la ley aplicable requiere garantías implícitas en relación al Hardware, la duración de tales garantías estará limitada a noventa (90) días. Algunos estados y/o jurisdicciones no permiten la limitación de la duración de una garantía implícita, por lo que puede que lo mencionado anteriormente no le resulte de aplicación.

8) La presente Garantía Limitada no puede ser transferida a terceros.

#### **LIMITACIÓN DE RESPONSABILIDAD**

9) Ni TomTom ni sus proveedores asumirán responsabilidad alguna ante usted o ante terceros respecto a ningún daño indirecto, incidental, consecuente, especial o ejemplar (entre los que se incluyen, en cada caso, sin que suponga límite alguno, daños por impericia en el uso del equipo o el acceso a los datos, pérdida de datos, pérdida de negocio, lucro cesante, interrupción del negocio o similares) derivado del uso o de la impericia en el uso del Software y/o el Hardware, incluso cuando TomTom haya sido avisado de la posibilidad de que se produzcan tales daños.

10) Con independencia de los daños de cualquier naturaleza que haya podido sufrir (incluidos, sin limitación, todos los daños aquí referidos y todos los daños directos o generales ya sean por contrato o de otra naturaleza), la responsabilidad total de TomTom y cualquiera de sus proveedores estará limitada al importe abonado por usted por el Hardware.

11) Sin perjuicio de lo arriba mencionado, la responsabilidad de las partes en caso de muerte o daños personales derivados de la propia negligencia no tendrá carácter limitado.

12) Algunos estados y/o jurisdicciones no permiten la exclusión o limitación de daños incidentales o consecuentes, por lo que puede que las limitaciones o exclusiones arriba indicadas no le sean de aplicación.

# **17. Addendum**

#### **Important Safety Notices and Warnings**

#### **Global Positioning System**

The Global Positioning System (GPS) is a satellite-based system that provides location and timing information around the globe. GPS is operated and controlled under the sole responsibility of the Government of the United States of America which is responsible for its availability and accuracy. Any changes in GPS availability and accuracy, or in environmental conditions, may impact the operation of your TomTom device. TomTom does not accept any liability for the availability and accuracy of GPS.

#### **Use with Care**

Use of a TomTom device for navigation still means that you need to drive with due care and attention.

#### **Taking care of your TomTom device**

Do not leave your TomTom device or TomTom accessories on view when you leave your car. They may become an easy target for thieves.

You can set a password for your device which must be entered every time you start your device.

We recommend that you use the safety preferences on your TomTom device, where available. The safety preferences are available in the Preferences menu.

Take care of your TomTom device and clean it correctly.

- Use a soft cloth to wipe the screen of your device; do not use any liquid cleaners.
- If your device gets wet, dry it with a soft cloth.
- Do not open the casing of your device under any circumstances. Doing so may be dangerous and will invalidate your warranty.
- Do not use the memory card (SD card) with any device other than a TomTom device. Other devices may damage the memory card.
- Do not expose your device to high or low temperatures, which can cause permanent damage. For example, don't leave it in the car on hot summer days or during cold winter nights.

#### **Aircraft and Hospitals**

Use of devices with an antenna is prohibited on most aircraft, in many hospitals and in many other locations. A TomTom device must not be used in these environments.

#### **Battery**

This product uses a Lithium-Polymer battery. Do not use it in a humid, wet and/or corrosive environment. Do not put, store or leave your product in or near a heat source, in a high temperature location, in strong direct sunlight, in a microwave oven or in a pressurized container, and do not expose it to temperatures over 60 C (140 F). Failure to follow these guidelines may cause the Lithium-Polymer battery to leak acid, become hot, explode or ignite and cause injury and/or damage. Do not pierce, open or disassemble the battery. If the battery leaks and you come into contact with the leaked fluids, rinse thoroughly with water and seek medical attention immediately. For safety reasons, and to prolong the lifetime of the battery, charging will not occur at low (below 0 C/32 F) or high (over 45 C/113 F) temperatures.

Temperatures: Standard operation: -10 C (14 F) to +55 C (131 F); short period storage: -20 C (-4 F) to  $+60$  C (140 F); long period storage: -20 C (-4 F) to  $+25 \text{ C}$  (77 F).

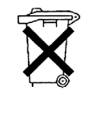

THE LITHIUM-POLYMER BATTERY CONTAINED IN THE PRODUCT MUST BE RECYCLED OR DISPOSED OF PROPERLY. USE YOUR TomTom ONLY WITH THE SUPPLIED DC POWER LEAD (CAR CHARGER/BATTERY CABLE) AND AC ADAPTER (HOME CHARGER) FOR BATTERY CHARGING.

To recycle your TomTom unit please see your local approved TomTom service center.

#### **Mounting TomTom RIDER**

Extreme care must be taken when mounting TomTom RIDER on a motorcycle. Read the description in the Quick Start Guide carefully before mounting TomTom RIDER on your motorcycle. TomTom RIDER shall be mounted in compliance with the relevant legislation and the vehicle manufacturer's rules. Failure to mount TomTom RIDER correctly could result in damage to your vehicle and serious injury to the vehicle rider and other road users. TomTom RIDER is mounted on your motorcycle at your own risk.

#### **Battery cable**

The power cable shall be routed to avoid sharp bends, abrasion, overheating, exhaust gases and battery acids and other potential hazards. It must not be strained nor distorted by e.g. excessive tightening of cable ties. Ensure that all connections are mechanically and electrically safe and secure. Keep away from heat sources and vehicle controls. It must not hinder the operation of safety equipment nor interfere with the driver's ability to control the vehicle.

#### **SPECIAL NOTE REGARDING DRIVING IN CALIFORNIA AND MINNESOTA**

California Vehicle Code Section 26708 (a) (1) provides that "No persons shall drive any motor vehicle with an object or material placed, displayed, installed, affixed or applied upon the windshield or side or rear windows." Drivers in California should not use a suction mount on their windshield, side or rear windows.

Note: this section of the California Vehicle Code applies to anyone driving in California, not just California residents.

Minnesota State Legislature Statutes Section 169.71, subdivision 1, section 2 provides that "A person shall not drive or operate with any objects suspended between the driver and the windshield other than sun visors and rearview mirrors and electronic toll collection devices."

Note: this Minnesota Stature applies to anyone driving in Minnesota, not just Minnesota residents.

TomTom Inc. bears no responsibility for any fines, penalties or damage that may be incurred by disregarding this notice. While driving in any state with windshield mounting restrictions, TomTom recommends the use of the supplied Adhesive Mounting Disk or its Alternative Mounting Kit, which includes multiple options for mounting TomTom devices on the dashboard and using the air vents. See www.tomtom.com for more information about this mounting option.

# **FCC Information for the User**

This product contains a transmitter which must not be co-located or simultaneously operated in conjunction with any other transmitter.

## **Exposure to Radio Frequency Radiation**

This device complies with FCC radiation exposure limits set forth for an uncontrolled environment. In order to avoid the possibility of exceeding the FCC radio frequency exposure limits, human proximity to the antenna shall not be less than 20cm (8 inches) during normal operation.

#### **Radio and Television Interference**

This equipment radiates radio frequency energy and if not used properly - that is, in strict accordance with the instructions in this manual - may cause interference to radio communications and television reception.

This device has been tested and found to comply with the limits for a Class B digital device, pursuant to Part 15 of the FCC Rules. These limits are designed to provide reasonable protection against harmful interference in a residential installation. This equipment generates, uses and can radiated radio frequency energy and, if not installed and used in accordance with the instructions, may cause harmful interference to radio communications. However, there is no guarantee that interference will not occur in a particular installation If this equipment does cause harmful interference to radio or television reception, which can be determined by turning the equipment off and on, the user is encouraged to try to correct the interference by one or more of the following measures:

- Reorient or relocate the receiving antenna.
- Increase the separation distance between the equipment and the receiver.
- Connect the equipment into an outlet on a circuit different from that to which the receiver is connected.
- Consult an experienced radio/TV technician for help.

Changes or modifications not expressly approved by the party responsible for compliance could void the user's authority to operate the equipment.

## **Important**

This equipment was tested for FCC compliance under conditions that included the use of shielded cables and connectors between it and the peripherals. It is important that you use shielded cable and connectors to reduce the possibility of causing radio and television interference. Shielded cables, suitable for the product range, can be obtained from an authorised dealer. If the user modifies the equipment or its peripherals in any way, and these modifications are not approved by TomTom, the FCC may withdraw the user's right to operate the equipment. For customers in the USA, the following booklet prepared by the Federal Communications Commission may be of help: "How to Identify and Resolve Radio-TV Interference Problems". This booklet is available from the US Government Printing Office, Washington, DC 20402. Stock No 004-000- 00345-4.

# **FCC Declaration of Conformity**

## **Tested to Comply with FCC Standards for Home or Office Use**

This device complies with part 15 of the FCC Rules. Operation is subject to the following two conditions:

- 1. This device may not cause harmful interference.
- 2. This device must accept any interference received, including interference that may cause undesired operation.

#### **Responsible party in North America**

TomTom, Inc., 150 Baker Avenue Extension, Concord, MA 01742

Tel: 866 486-6866 option 1 (1-866-4-TomTom)

#### **Emissions information for Canada**

This Class B digital apparatus complies with Canadian ICES-003. Cet appareil numérique de la classe B est conforme à la norme NMB-003 du Canada.

Operation is subject to the following two conditions: (1) this device may not cause harmful interference and (2) this device must accept any interference, including interference that may cause undesired operation of the device.

This category II radiocommunication device complies with Industry Canada Standard RSS-310.

Ce dispositif de radiocommunication de catégorie II respecte la norme CNR-310 d'Industrie Canda.

**CE Marking**

This equipment complies with the requirements for CE marking when used in a residential, commercial, vehicular or light industrial environment.

## **R&TTE Directive**

Hereby, TomTom declares that this personal navigation device is in compliance with the essential requirements and other relevant provisions of the EU Directive 1999/5/EC. The declaration of conformity can be found here: **www.tomtom.com/lib/doc/CE\_DoC\_\_RIDER-3.pdf**

Hiermit erklärt TomTom, dass dieses persönliche Navigationsgerät die grundlegenden Anforderungen und andere relevante Bestimmungen der EU-Richtlinie 1999/5/EC erfüllt. Die Konformitätserklärung finden Sie hier: **www.tomtom.com/lib/doc/CE\_DoC\_\_RIDER-3.pdf**

Par la présente, TomTom déclare que cet appareil de navigation personnelle est conforme aux principales exigences et autres dispositions applicables de la directive UE 1999/5/CE. La déclaration de conformité peut être consultée à l'adresse suivante : **www.tomtom.com/lib/doc/CE\_DoC\_\_RIDER-3.pdf**

TomTom verklaart hierbij dat dit persoonlijke navigatiesysteem voldoet aan alle essentiële vereisten en overige relevante bepalingen in de EU-richtlijn 1999/5/EC. De conformiteitsverklaring vindt u hier: **www.tomtom.com/lib/ doc/CE\_DoC\_\_RIDER-3.pdf**

Con la presente, TomTom dichiara che questo dispositivo di navigazione personale è conforme ai requisiti essenziali e alle clausole pertinenti della Direttiva 1999/5/EC dell'UE. La dichiarazione di conformità è consultabile all'indirizzo: **www.tomtom.com/lib/doc/CE\_DoC\_\_RIDER-3.pdf**

Por la presente, TomTom declara que este dispositivo de navegación personal se ha fabricado en conformidad con los requisitos esenciales y otras provisiones relevantes de la Directiva de la UE 1999/5/EC. La declaración de

conformidad puede consultarse en: **www.tomtom.com/lib/doc/ CE\_DoC\_\_RIDER-3.pdf**

TomTom erklærer herved, at denne personlige navigationsenhed er i overenstemmelse med de væsentligste krav og andre relevante bestemmelser i Europa-Parlamentets og Rådets direktiv 1999/5/EF. Overensstemmelseserklæringen findes her: **www.tomtom.com/lib/doc/ CE\_DoC\_\_RIDER-3.pdf**

Härmed förklarar TomTom att denna personliga navigationsenhet uppfyller de grundläggande kraven och andra relevanta föreskrifter i EU-direktiv 1999/5/ EG. Konformitetsdeklarationen finns här: **www.tomtom.com/lib/doc/ CE\_DoC\_\_RIDER-3.pdf**

TomTom täten vakuuttaa, että tämä henkilökohtainen navigointilaite täyttää EU-direktiivin 1999/5/EY olennaiset vaatimukset ja sen muut asiaankuuluvat määräykset. Vaatimustenmukaisuusvakuutus löytyy täältä: **www.tomtom.com/lib/doc/CE\_DoC\_\_RIDER-3.pdf**

A TomTom declara por este meio que este equipamento de navegação pessoal está em conformidade com os requisitos fundamentais e outras cláusulas relevantes da Directiva da UE 1999/5/CE. A declaração de conformidade (em inglês) está disponível em: **www.tomtom.com/lib/doc/ CE\_DoC\_\_RIDER-3.pdf**

Společnost TomTom tímto prohlašuje, űe toto osobní navigační zařízení splňuje všechny nezbytné náleűitosti a další relevantní ustanovení Směrnice EU 99/5/ES. Prohlášení o shodě naleznete zde: **www.tomtom.com/lib/doc/ CE\_DoC\_\_RIDER-3.pdf**

Spoločnosť TomTom vyhlasuje, űe toto osobné navigačné zariadenie vyhovuje základným poűiadavkám a ďalším základným predpisom smernice EÚ 1999/5/EC. Prehlásenie o zhode nájdete na: **www.tomtom.com/lib/doc/ CE\_DoC\_\_RIDER-3.pdf**

A TomTom ezennel kijelenti, hogy ez a személyi navigációs eszköz megfelel az 1999/5/EC EU irányelv alapvető követelményeinek és egyéb rá vonatkozó rendelkezéseinek. A megfelelőségi nyilatkozat a következő helyen található: **www.tomtom.com/lib/doc/CE\_DoC\_\_RIDER-3.pdf**

Firma TomTom oświadcza, że niniejsze, osobiste urządzenie nawigacyjne jest zgodne z najważniejszymi wymaganiami i innymi istotnymi postanowieniami Dyrektywy 1999/5/WE. Deklaracja zgodności znajduje się tutaj: **www.tomtom.com/lib/doc/CE\_DoC\_\_RIDER-3.pdf**

TomTom kinnitab käesolevaga, et see personaalne navigeerimisseade on kooskõlas EL direktiivi 1999/5/EÜ oluliste nõuete ja sätetega. Vastavusdeklaratsiooni vt aadressil: **www.tomtom.com/lib/doc/ CE\_DoC\_\_RIDER-3.pdf**

TomTom nurodo, kad šis asmeninis navigavimo įrenginys atitinka pagrindinius ir kitus reikiamus ES direktyvos 1999/5/EC reikalavimus. Patvirtinimo deklaraciją rasite: **www.tomtom.com/lib/doc/CE\_DoC\_\_RIDER-3.pdf**

Ar šo TomTom paziņo, ka šī personālā navigācijas ierīce atbilst ES direktīvas 1999/5/EK būtiskajām prasībām un citiem svarīgajiem nosacījumiem. Atbilstības paziņojumu var lasīt šeit: **www.tomtom.com/lib/doc/ CE\_DoC\_\_RIDER-3.pdf**

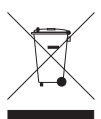

This symbol on the product or its packaging indicates that this product shall not be treated as household waste. In line with EU Directive 2002/96/EC for waste electrical and electronic equipment (WEEE), this electrical product must not be disposed of as unsorted municipal waste. Please dispose of this product by returning it to the

point of sale or to your local municipal collection point for recycling.

Dieses auf dem Produkt oder der Verpackung angebrachte Symbol zeigt an, dass dieses Produkt nicht mit dem Hausmüll entsorgt werden darf. In Übereinstimmung mit der Richtlinie 2002/96/EG des Europäischen Parlaments und des Rates über Elektro- und Elektronik-Altgeräte (WEEE) darf dieses Elektrogerät nicht im normalen Hausmüll oder dem Gelben Sack entsorgt werden. Wenn Sie dieses Produkt entsorgen möchten, bringen Sie es bitte zur Verkaufsstelle zurück oder zum Recycling-Sammelpunkt Ihrer Gemeinde.

Ce symbole sur le produit ou son emballage signifie que ce produit ne doit pas être traité comme un déchet ménager. Conformément à la Directive 2002/96/ EC sur les déchets d'équipements électriques et électroniques (DEEE), ce produit électrique ne doit en aucun cas être mis au rebut sous forme de déchet municipal non trié. Veuillez vous débarrasser de ce produit en le renvoyant à son point de vente ou au point de ramassage local dans votre municipalité, à des fins de recyclage.

Dit symbool op het product of de verpakking geeft aan dat dit product niet bij het huishoudelijk afval mag worden gegooid. In navolging van richtlijn 2002/ 96/EG van het Europees Parlement en de Raad betreffende afgedankte elektrische en elektronische apparatuur (AEEA) mag dit elektrische product niet als ongescheiden huisvuil worden weggedaan. Breng dit product terug naar de plaats van aankoop of naar het gemeentelijke afvalinzamelingspunt voor recycling.

Questo simbolo sul prodotto o sulla relativa confezione indica che il prodotto non va trattato come un rifiuto domestico. In ottemperanza alla Direttiva UE 2002/96/EC sui rifiuti di apparecchiature elettriche ed elettroniche (RAEE), questo prodotto elettrico non deve essere smaltito come rifiuto municipale misto. Si prega di smaltire il prodotto riportandolo al punto vendita o al punto di raccolta municipale locale per un opportuno riciclaggio.

Este símbolo en el producto o su embalaje indica que el producto no debe tratarse como residuo doméstico. De conformidad con la Directiva 2002/96/ CE de la UE sobre residuos de aparatos eléctricos y electrónicos (RAEE), este producto eléctrico no puede desecharse con el resto de residuos no clasificados. Deshágase de este producto devolviéndolo al punto de venta o a un punto de recogida municipal para su reciclaje.

Dette symbol på produktet eller emballagen angiver, at produktet ikke må behandles som husholdningsaffald. I henhold til EU-direktiv 2002/96/EF om affald af elektrisk og elektronisk udstyr (WEEE) må dette udstyr ikke bortskaffes som usorteret husholdningsaffald. Bortskaf dette produkt ved at returnere det til salgsstedet eller til det lokale indsamlingssted, så det kan genbruges.

Den här symbolen på produkten eller förpackningen anger att produkten inte ska hanteras som hushållsavfall. I linje med EU-direktiv 2002/96/EG om avfall som utgörs av eller innehåller elektriska eller elektroniska produkter (WEEE) får denna elektriska produkt inte bortskaffas som osorterat kommunalt avfall. Bortskaffa den i stället genom att lämna in den på försäljningsstället eller din lokala återvinningsstation.

Tämä symboli tuotteessa tai sen pakkauksessa osoittaa, että tätä tuotetta ei saa käsitellä kotitalousjätteenä. EU:n sähkö- ja elektroniikkalaiteromudirektiivin (2002/96/EY) mukaisesti tätä elektroniikkalaitetta ei saa laittaa lajittelemattoman yhdyskuntajätteen sekaan. Hävitä laite palauttamalla se ostopaikkaan tai viemällä se elektroniikkaromun keräyspisteeseen.

Este símbolo no produto ou na embalagem indica que o produto não deve ser tratado como lixo doméstico. De acordo com a Directiva Europeia 2002/96/EC sobre resíduos sólidos de equipamento eléctrico e electrónico (WEEE), este produto eléctrico não pode ser deitado fora juntamente com o lixo municipal indiferenciado. Por favor, no final da vida útil deste produto, devolva-o ao estabelecimento de aquisição, ou entregue-o no local de recolha apropriado para reciclagem designado pelo seu município.

Tento symbol na výrobku nebo na balení znamená, že výrobek nepatří do domácího odpadu. V souladu se směrnicí EU č. 2002/96/ES o odpadních elektrických a elektronických zařízeních (OEEZ) se tento elektrický výrobek nesmí likvidovat jako netříděný komunální odpad. Při likvidaci tento výrobek vrat'te prodejci nebo ho odevzdejte k recyklaci do komunálního sběrného zařízení.

See sümbol tootel või pakendil viitab sellele, et antud toodet ei tohi hävitada koos majapidamisprügiga. Vastavalt EL direktiivile 2002/96/EÜ, mis käsitleb elektri- ja elektroonikaseadmete jäätmeid (WEEE), ei või antud toodet visata majapidamisjäätmete hulka. Palun tagastage antud toode taaskasutamise eesmärgil müügipunkti või kohaliku piirkonna jäätmekogumise punkti.

Ez a jel a terméken vagy annak csomagolásán azt jelenti, hogy ezt a terméket nem kezelheti háztartási hulladékként. Az elektromos és elektronikus berendezések hulladékairól szóló 2002/96/EK (WEEE) irányelvnek megfelelően ezt az elektromos berendezést tilos szortírozatlan, közösségi hulladékgyűjtőbe dobni. A terméket használata befejeztével vigye vissza az eladási ponthoz vagy a helyi közigazgatási újrahasznosító gyűjtőhelyre.

Šis simbolis ant produkto arba jo pakuotės reiškia, kad jis neturi būti utilizuojamas kartu su buitinėmis atliekomis. Pagal ES Direktyvą 2002/96/EB dėl elektros ir elektroninės įrangos atliekų (WEEE), šio elektros gaminio negalima išmesti su buitinėmis atliekomis. Šį gaminį reikia grąžinti į tą vietą, kur jis buvo pirktas, arba į miesto atliekų perdirbimo punktą.

Šis simbols uz produkta vai tā iesaiņojuma norāda, ka šo produktu nedrīkst izmest mājsaimniecības atkritumos. Saskaņā ar ES Direktīvu 2002/96/EC par elektrisko un elektronisko iekārtu atkritumiem (EEIA), šo elektrisko iekārtu ir aizliegts nodot kopā ar citiem nešķirotiem sadzīves atkritumiem. Lūdzu nododiet šo iekārtu atpakaļ tās tirdzniecības vietā vai Jūsu tuvākajā sabiedriskajā iekārtu savākšanas punktā to pārstrādei.

Jeśli na produkcie lub jego opakowaniu umieszczono ten symbol, wówczas w czasie utylizacji nie wolno wyrzucać tego produktu wraz z odpadami komunalnymi. Zgodnie z Dyrektywą Nr 2002/96/WE w sprawie zużytego sprzętu elektrycznego i elektronicznego (WEEE), niniejszego produktu elektrycznego nie wolno usuwać jako nie posortowanego odpadu komunalnego. Prosimy o usuniecie niniejszego produktu poprzez jego zwrot do punktu zakupu lub oddanie do miejscowego komunalnego punktu zbiórki odpadów przeznaczonych do recyklingu.

Tento symbol na výrobku alebo jeho balení znamená, že výrobok nepatrí do domáceho odpadu. V súlade so smernicou 2002/96/ES o odpade z elekrických a elektronických zariadení (OEEZ) sa toto elektrické zariadenie nesmie odstranovat' ako netriedený komunálny odpad. Výrobok odstránte jeho vrátením v mieste nákupu alebo odovzdaním v miestnom zbernom zariadení na recyklovanie.

**C-tick**

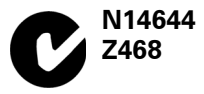

This product displays the C-tick to show it complies with relevant Australian and New Zealand regulations.

#### **Warning for Australia**

The user needs to switch off the device when exposed to areas with potentially explosive atmospheres such as petrol stations, chemical storage depots and blasting operations.

**Responsible party in Australia**

TomTom Australia, Building 1, Suite 3, Level 3 , 3 Richardson Place, North Ryde NSW 2113, Australia

Tel: +612 8875 1700

#### **This Document**

Great care was taken in preparing this manual. Constant product development may mean that some information is not entirely up-to-date. The information in this document is subject to change without notice.

TomTom shall not be liable for technical or editorial errors or omissions contained herein; nor for incidental or consequential damages resulting from the performance or use of this material. This document contains information protected by copyright. No part of this document may be photocopied or reproduced in any form without prior written consent from TomTom International B.V.

#### **Part numbers**

TomTom RIDER: 4K00.100

# **18. Copyright notices**

© 2008 TomTom International BV, The Netherlands. TomTom™ and the "two *hands" logo are among the trademarks, applications or registered trademarks owned by TomTom International B.V. Our limited warranty and end user license agreement for embedded software apply to this product; you can review both at www.tomtom.com/legal*

*© 2008 TomTom International BV, Niederlande. TomTom™ und das Logo mit den »zwei Händen« gehören zu den Warenzeichen, Anwendungen oder registrierten Markenzeichen von TomTom International B.V. Für dieses Produkt gelten unsere eingeschränkte Garantie und unsere Endnutzerlizenzvereinbarung für integrierte Software, die Sie beide auf www.tomtom.com/legal einsehen und nachlesen können.*

*© 2008 TomTom International BV, The Netherlands. TomTom™ et le logo TomTom ("deux mains") comptent parmi les marques commerciales, les applications ou les marques déposées de TomTom International B.V. L'utilisation de ce produit est régie par notre garantie limitée et le contrat de licence utilisateur final relatif aux logiciels embarqués ; vous pouvez consulter ces deux documents à l'adresse suivante : www.tomtom.com/legal*

*© 2008 TomTom International BV, Nederland. TomTom™ en het "tweehandenlogo" maken onderdeel uit van de handelsmerken, applicaties of geregistreerde handelsmerken in eigendom van TomTom International B.V. Op dit product zijn onze beperkte garantie en licentieovereenkomst voor de eindgebruiker van toepassing; beide zijn te vinden op www.tomtom.com/ legal*

*© 2008 TomTom International BV, The Netherlands. TomTom™ e il logo delle "due mani" fanno parte dei marchi, delle applicazioni e dei marchi registrati di proprietà di TomTom International B.V. La nostra garanzia limitata e il contratto di licenza per l'utente finale vengono applicati a questo prodotto, è possibile consultarli entrambi all'indirizzo www.tomtom.com/legal*

*© 2008 TomTom International BV, Países Bajos. TomTom™ y el logotipo "dos manos" son marcas comerciales, aplicaciones o marcas registradas de TomTom International B.V. Nuestra garantía limitada y nuestro acuerdo de licencia de usuario final para el software integrado son de aplicación para este producto; puede consultar ambos en www.tomtom.com/legal*

*© 2008 TomTom International BV, Países Baixos. TomTom™ e o logótipo das "duas mãos" fazem parte das marcas comerciais, aplicações ou marcas* 

*comerciais registadas cuja proprietária é a TomTom International B.V. A nossa garantia limitada e contrato de licença de utilizador final relativas ao software incorporado dizem respeito a este produto; pode consultar ambos em www.tomtom.com/legal*

*© 2008 TomTom International BV, Holland. TomTom™ og logoet med "de to hænder" er blandt de varemærker, produkter og registrerede varemærker, der tilhører TomTom International B.V. Vores begrænsede garanti og slutbrugerlicensaftale for indlejret software gælder for dette produkt; begge dokumenter findes på www.tomtom.com/legal*

*© 2008 TomTom International BV, Nederländerna. TomTom™ och logotypen "två händer" tillhör de varumärken, programvaror eller registrerade varumärken som ägs av TomTom International B.V. Vår begränsade garanti och vårt slutanvändarlicensavtal för inbyggd programvara kan gälla för denna produkt. Du kan läsa dem båda på www.tomtom.com/legal*

*2008 TomTom™ ja "two hands" -logo ovat eräitä TomTom International B.V.:n omistamia tavaramerkkejä, sovelluksia tai rekisteröityjä tavaramerkkejä. Rajoitettu takuumme ja loppukäyttäjän käyttösopimuksemme sulautetuille ohjelmistoille koskevat tätä tuotetta; voit tarkastaa molemmat verkkosivuillamme www.tomtom.com/legal*

*© 2008 TomTom International BV, Nederland. TomTom™ og "de to hendene" logoen er blant de varemerker, programvarer og registrerte varemerker som eies av TomTom International B.V. Vår begrensede garanti og lisensavtale med sluttbruker for integrert programvare gjelder dette produktet. Du kan lese om begge på www.tomtom.com/legal*

*Data Source* 

*© 2008 Tele Atlas N.V. Based upon:*

*Topografische ondergrond Copyright © dienst voor het kadaster en de openbare registers, Apeldoorn 2008.*

- *© Ordnance Survey of Northern Ireland.*
- *© IGN France.*
- *© Swisstopo.*
- *© BEV, GZ 1368/2008.*
- *© Geonext/DeAgostini.*
- *© Norwegian Mapping Authority, Public Roads Administration /*
- *© Mapsolutions. © DAV.*

*This product includes mapping data licensed from Ordnance Survey with the permission of the Controller of Her Majesty's Stationery Office. © Crown copyright and/or database right 2008. All rights reserved. Licence number 100026920.*

*Data Source*

*© 1984 – 2008 Tele Atlas North America. Inc. All rights reserved.*

*Canadian Data © DMTI Spatial. Portions of Canadian map data are reproduced under license from Her Majesty the Queen in Right of Canada with permission from Natural Resource Canada. Point of Interest data by Info USA. Copyright 2008.*

#### *Data Source*

*Whereis® map data is © 2008 Telstra® Corporation Limited and its licensors, Whereis® is a registered trademark of Telstra® Corporation Limited, used under license.*

*Some images are taken from NASA's Earth Observatory.*

*The purpose of NASA's Earth Observatory is to provide a freely-accessible publication on the Internet where the public can obtain new satellite imagery and scientific information about our home planet.* 

*The focus is on Earth's climate and environmental change: earthobservatory.nasa.gov/*

*Text to Speech technology, © 2008 Loquendo TTS. All rights reserved. Loquendo is a registered trademark. www.loquendo.com*